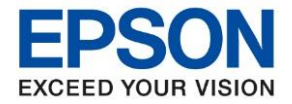

**หัวข้อ : วธิกี ารตงั้คา่ การเชอื่ มตอ่ Wi-Fi แบบ Infra (Router) ส าหรบั Mac OSX**

 $\_$  ,  $\_$  ,  $\_$  ,  $\_$  ,  $\_$  ,  $\_$  ,  $\_$  ,  $\_$  ,  $\_$  ,  $\_$  ,  $\_$  ,  $\_$  ,  $\_$  ,  $\_$  ,  $\_$  ,  $\_$  ,  $\_$  ,  $\_$  ,  $\_$  ,  $\_$  ,  $\_$  ,  $\_$  ,  $\_$  ,  $\_$  ,  $\_$  ,  $\_$  ,  $\_$  ,  $\_$  ,  $\_$  ,  $\_$  ,  $\_$  ,  $\_$  ,  $\_$  ,  $\_$  ,  $\_$  ,  $\_$  ,  $\_$  ,

## **1. วิธีการตั้งค่า Wi-Fi ที่เครื่องพิมพ์.**

#### 1. กดที่รูป **สญั ลกัษณ์Wi-Fi** ดังภาพ

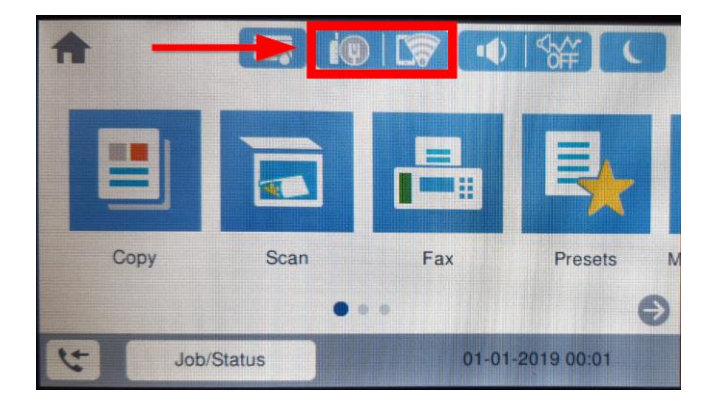

#### 2. กดที่หัวข ้อ **Router** หรือ **เราเตอร์**

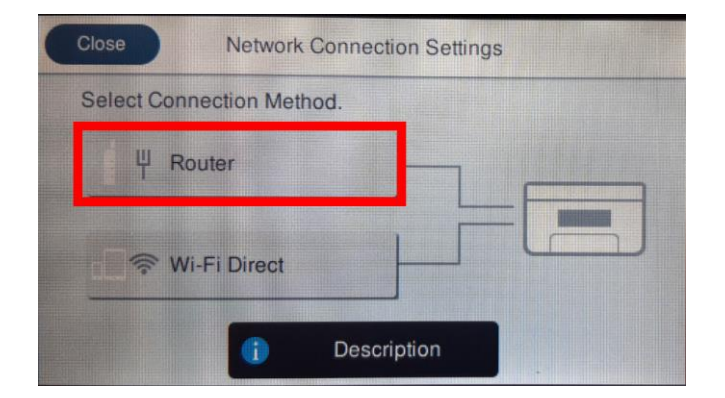

#### 3. เลือก **Start Setup** หรือ **เริ่มต้นการตั้งค่า**

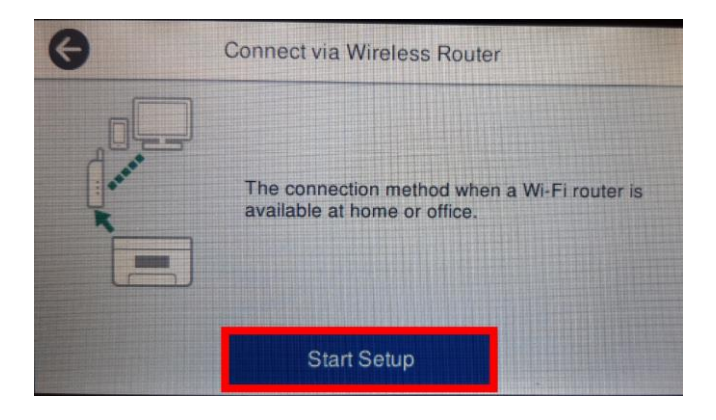

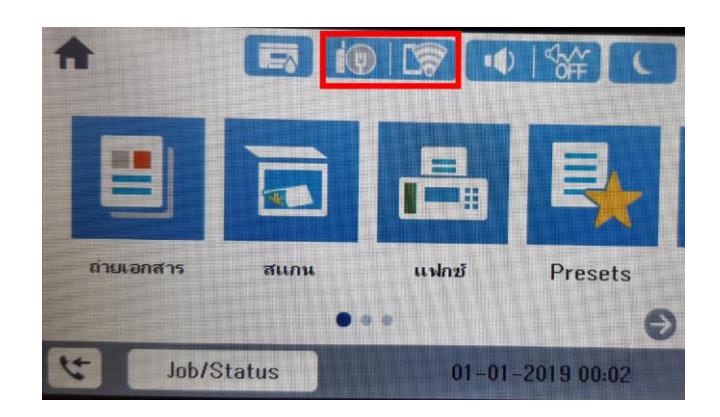

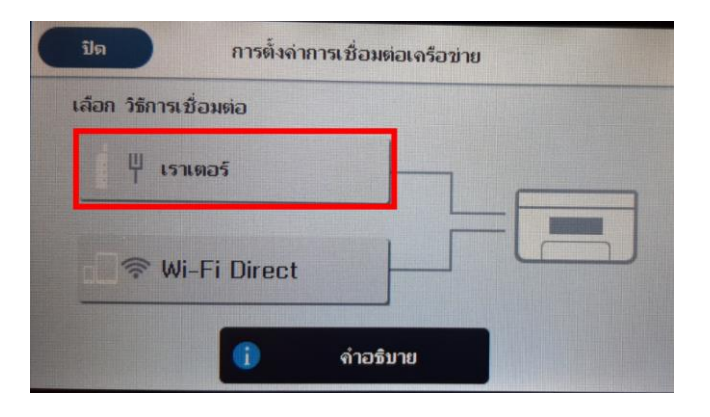

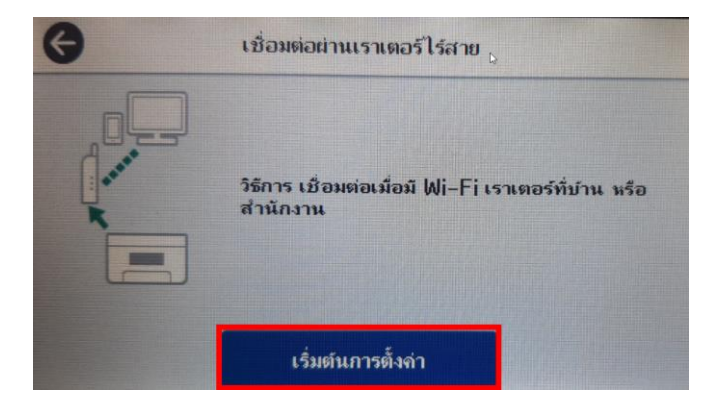

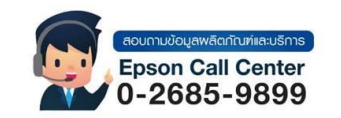

- **สามารถสอบถามข้อมูลเพิ่มเติมทางอีเมลล์ได้ที่ [support@eth.epson.co.th](file://///172.16.80.4/Customer_Support/02_Product%20Usage/02_Knowledgebase/support@eth.epson.co.th)**
- **เวลาท าการ : วันจันทร์ – ศุกร์ เวลา 8.30 – 17.30 น.ยกเว้นวันหยุดนักขัตฤกษ์**
	- **[www.epson.co.th](http://www.epson.co.th/) Sep 2020 / CS22**

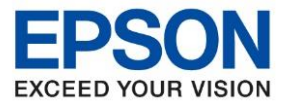

**หัวข้อ : วธิกี ารตงั้คา่ การเชอื่ มตอ่ Wi-Fi แบบ Infra (Router) ส าหรบั Mac OSX**

 $\_$  ,  $\_$  ,  $\_$  ,  $\_$  ,  $\_$  ,  $\_$  ,  $\_$  ,  $\_$  ,  $\_$  ,  $\_$  ,  $\_$  ,  $\_$  ,  $\_$  ,  $\_$  ,  $\_$  ,  $\_$  ,  $\_$  ,  $\_$  ,  $\_$  ,  $\_$  ,  $\_$  ,  $\_$  ,  $\_$  ,  $\_$  ,  $\_$  ,  $\_$  ,  $\_$  ,  $\_$  ,  $\_$  ,  $\_$  ,  $\_$  ,  $\_$  ,  $\_$  ,  $\_$  ,  $\_$  ,  $\_$  ,  $\_$  ,

### 4. เลือก **Wi-Fi Setup Wizard** หรือ **ตวัชว่ ยสรา้งการตงั้คา่ Wi-Fi**

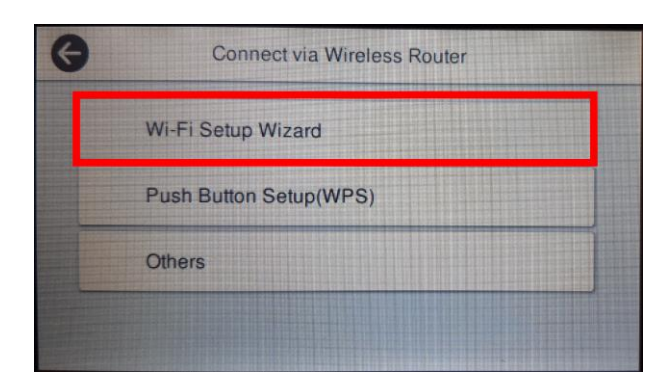

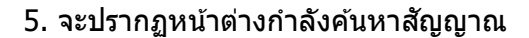

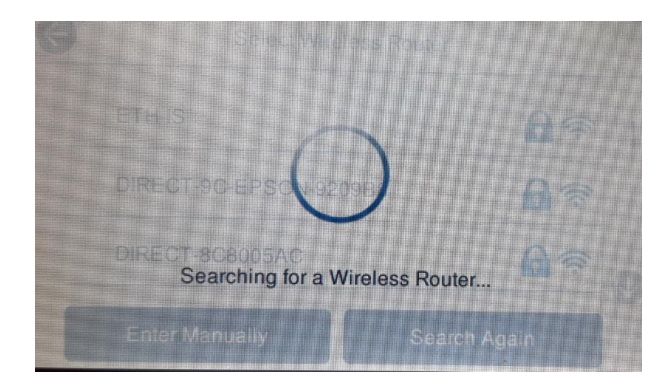

### 6.เลอื กชอื่ **สญั ญาณ Wi-Fi** ทใี่ ชง้าน

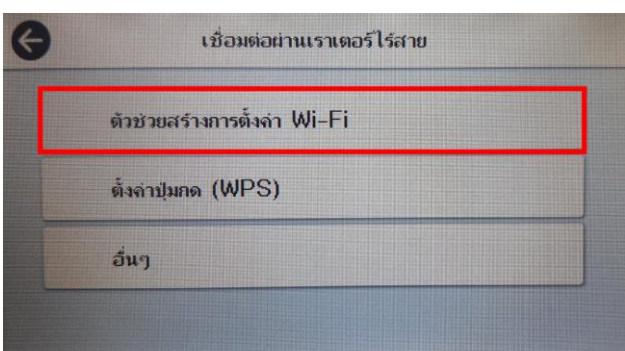

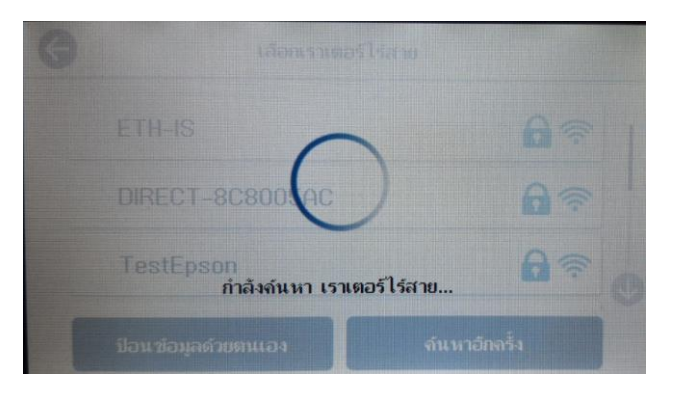

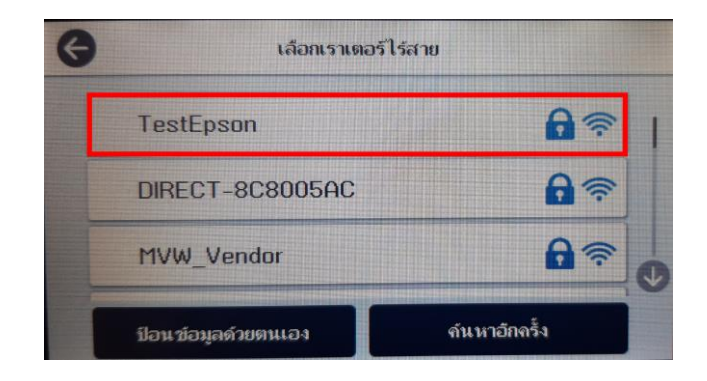

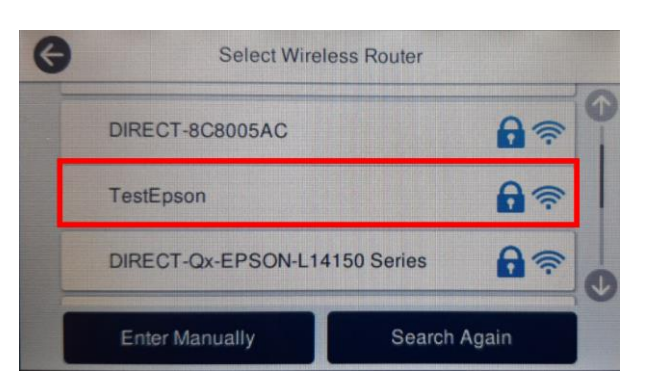

#### 7. เลือก **Enter Password** หรือ เข้าสู่ระบบ เพื่อใส่พาสเวิร์ดของสัญญาณที่ใช้งาน

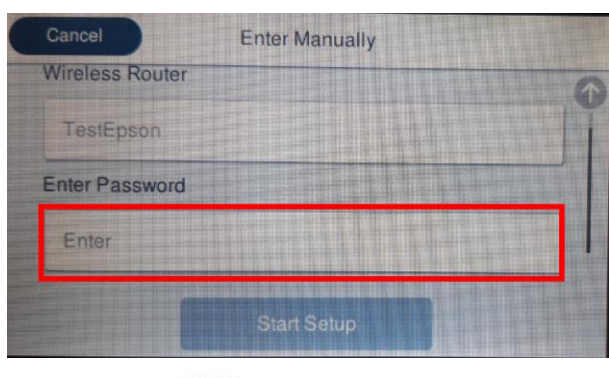

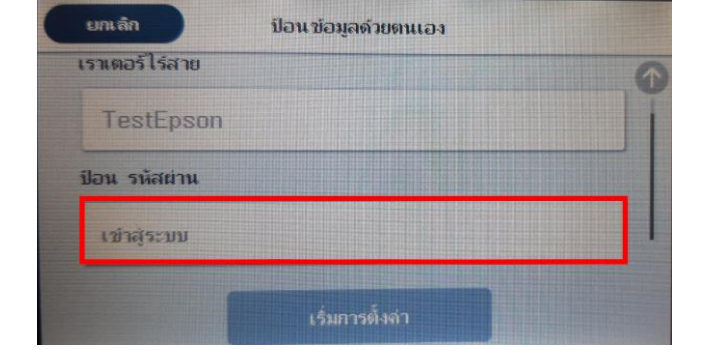

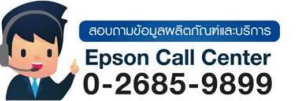

• **สามารถสอบถามข้อมูลเพิ่มเติมทางอีเมลล์ได้ที่ [support@eth.epson.co.th](file://///172.16.80.4/Customer_Support/02_Product%20Usage/02_Knowledgebase/support@eth.epson.co.th)**

• **เวลาท าการ : วันจันทร์ – ศุกร์ เวลา 8.30 – 17.30 น.ยกเว้นวันหยุดนักขัตฤกษ์** • **[www.epson.co.th](http://www.epson.co.th/)**

**Sep 2020 / CS22**

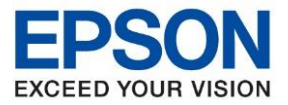

**หัวข้อ : วธิกี ารตงั้คา่ การเชอื่ มตอ่ Wi-Fi แบบ Infra (Router) ส าหรบั Mac OSX**

 $\_$  ,  $\_$  ,  $\_$  ,  $\_$  ,  $\_$  ,  $\_$  ,  $\_$  ,  $\_$  ,  $\_$  ,  $\_$  ,  $\_$  ,  $\_$  ,  $\_$  ,  $\_$  ,  $\_$  ,  $\_$  ,  $\_$  ,  $\_$  ,  $\_$  ,  $\_$  ,  $\_$  ,  $\_$  ,  $\_$  ,  $\_$  ,  $\_$  ,  $\_$  ,  $\_$  ,  $\_$  ,  $\_$  ,  $\_$  ,  $\_$  ,  $\_$  ,  $\_$  ,  $\_$  ,  $\_$  ,  $\_$  ,  $\_$  ,

## 8.ป้อนรหัสผา่ นของสญั ญาณทใี่ ชง้าน แลว้เลอื ก **OK**

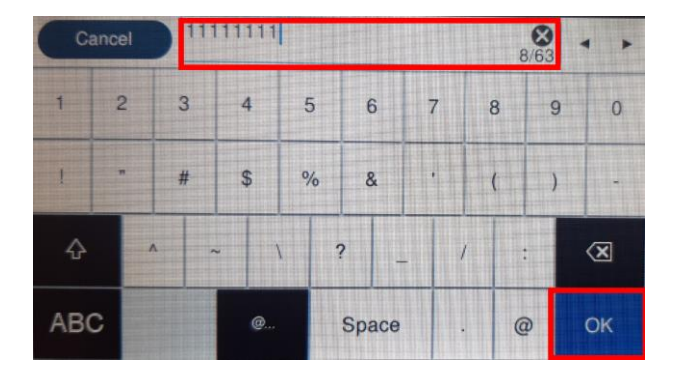

## 9. เลือก **Start Setup** หรือ **เริ่มการตั้งค่า**

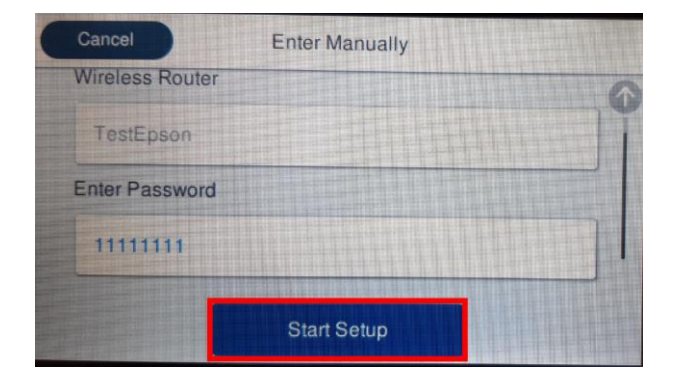

### ่ 10. จะปรากฏหน้าต่างกาลังเชื่อมต่อสัญญาณ

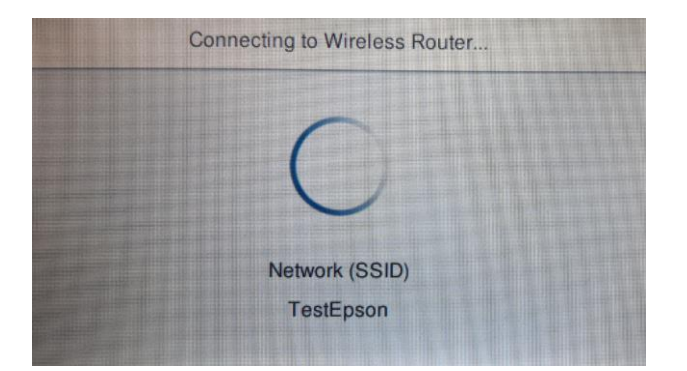

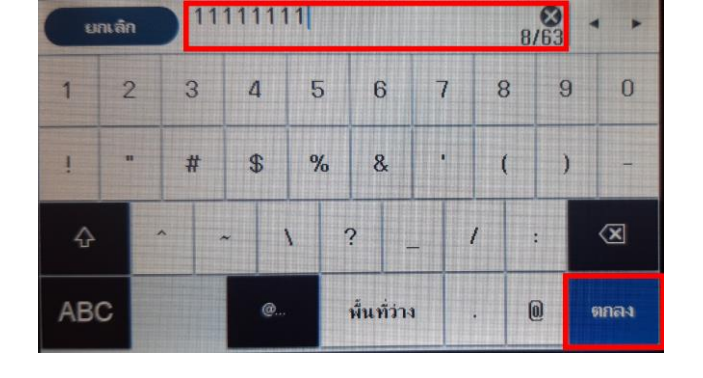

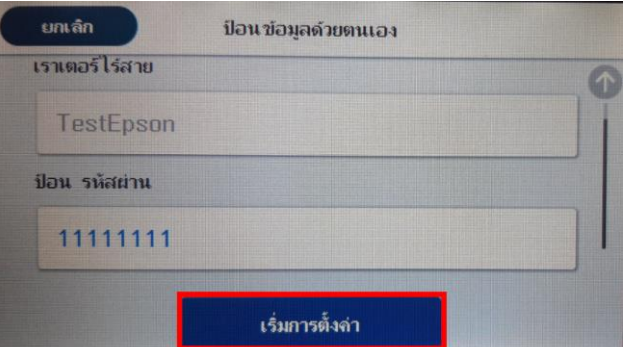

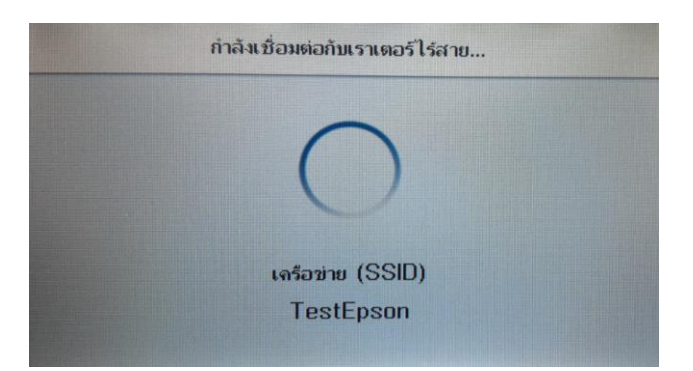

### 11.จะปรากฏหน้าต่างการตั้งค่าเสร็จสมบูรณ์ เลือก **Close** หรือ **ปิด**

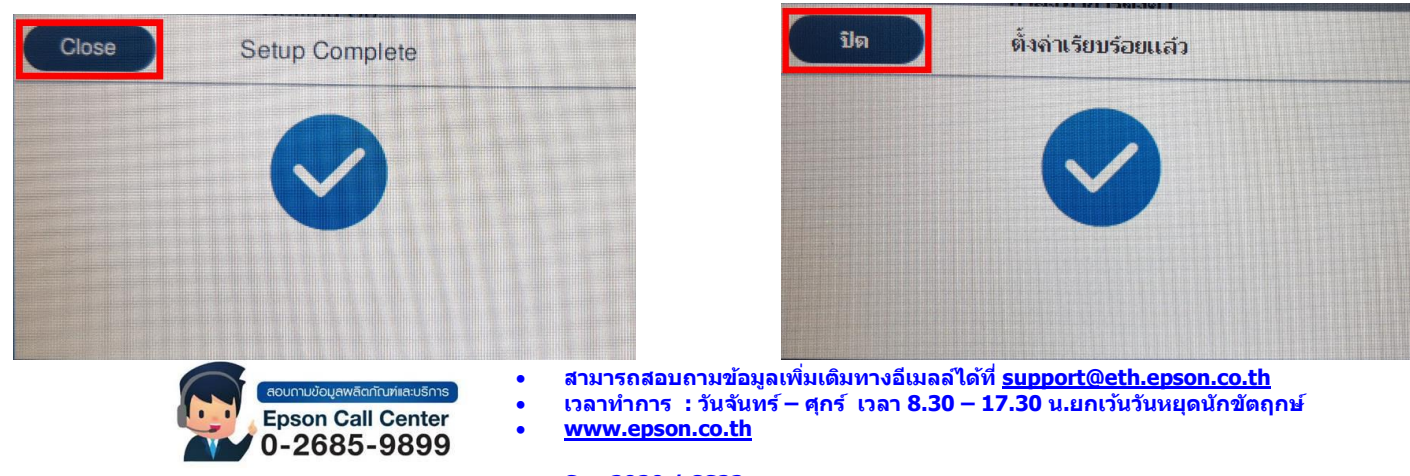

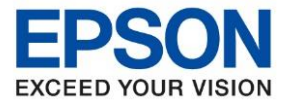

# **2. วิธีการตั้งค่า Wi-Fi ที่เครื่องคอมพิวเตอร์**

**Connect Wireless ที่เครื่องคอมพิวเตอร์ กับ Router หรือ Access Point** 

ี คลิกที่ kอิ๊ ด้านบนขวาของหน้าจอจากนั้นคลิกเลือกชื่อ **Router หรือ Access Point เ**พื่อทาการเชื่อมต่อ Wireless

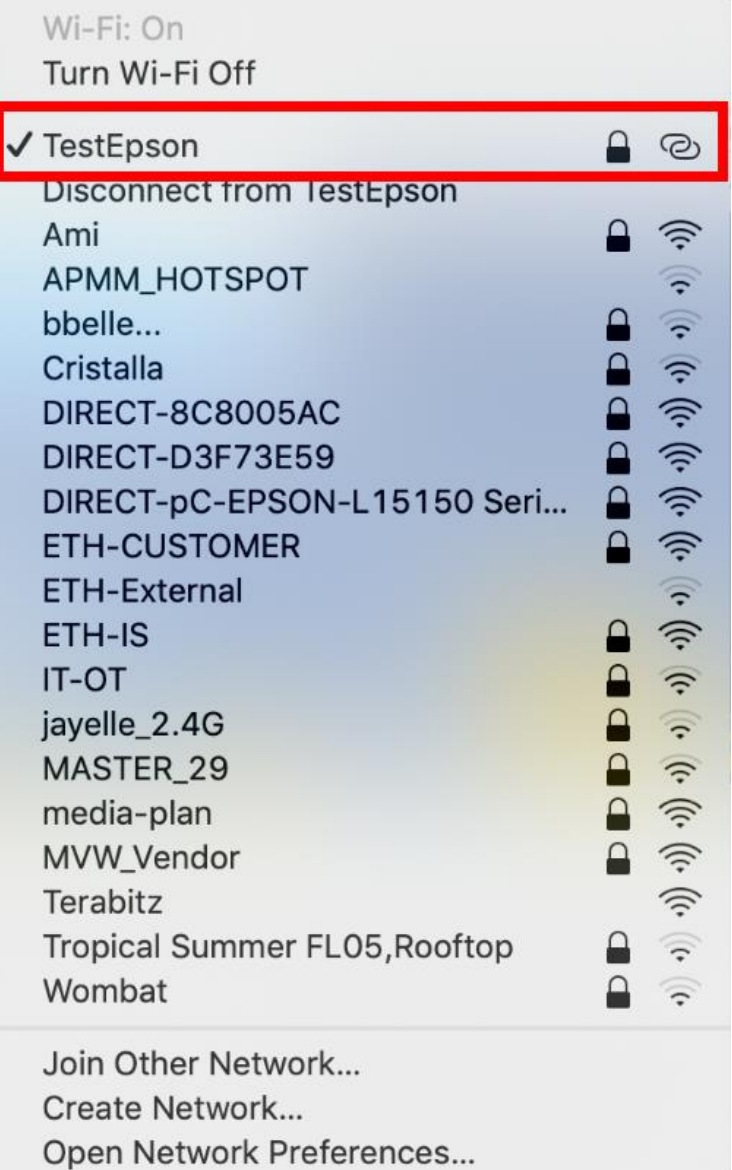

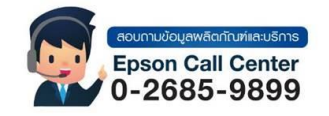

- **สามารถสอบถามข้อมูลเพิ่มเติมทางอีเมลล์ได้ที่ [support@eth.epson.co.th](file://///172.16.80.4/Customer_Support/02_Product%20Usage/02_Knowledgebase/support@eth.epson.co.th)**
- **เวลาท าการ : วันจันทร์ – ศุกร์ เวลา 8.30 – 17.30 น.ยกเว้นวันหยุดนักขัตฤกษ์** • **[www.epson.co.th](http://www.epson.co.th/)**

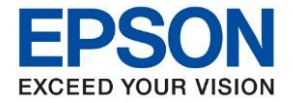

## **3.วิธีการติดตั้งไดร์เวอร์**

1. ใสแ่ ผน่ ซดี ไีดรเ์วอร์และดับเบิ้ลคลิกที่ **รปู แผน่ ซดี ีEPSON**

หรือเข้าไปดาวน์โหลดไดร์เวอร์ที่ <u>[www.epson.sn](http://www.epson.sn/)</u>

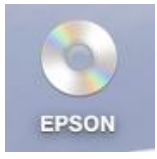

#### 2. ดับเบิ้ลคลิกที่ โฟลเดอร์ **EPSON**

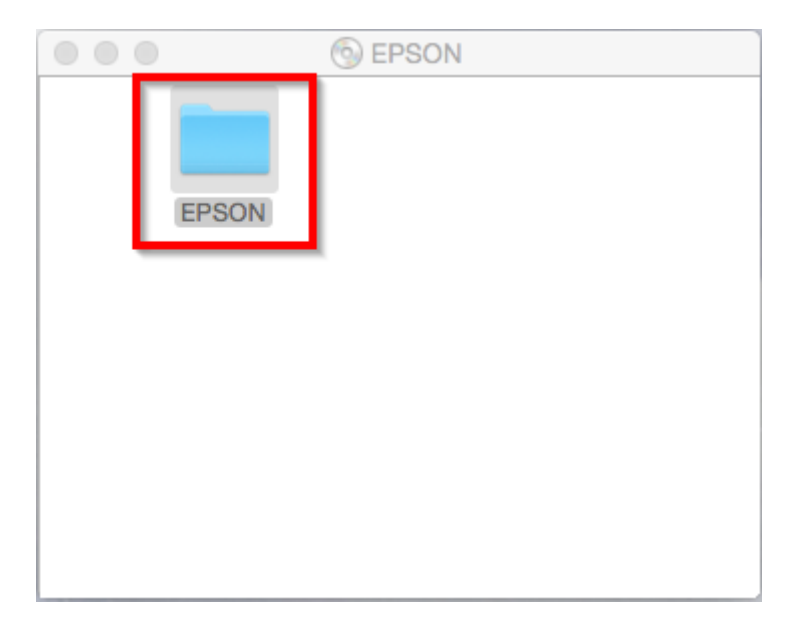

3. ดับเบิ้ลคลิกที่ **Setup Navi**

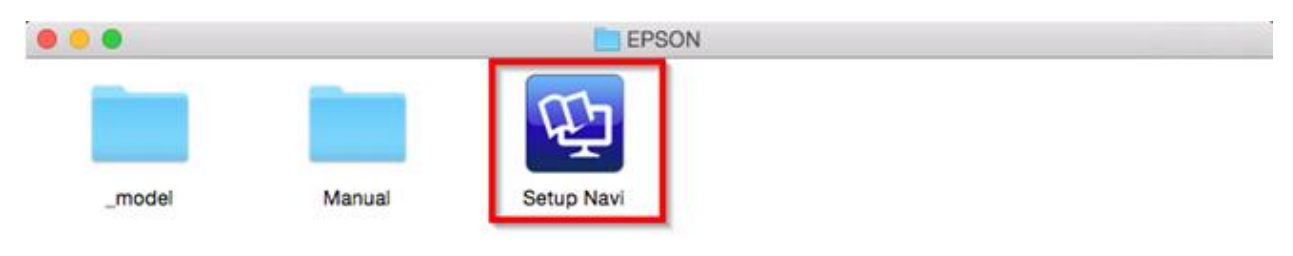

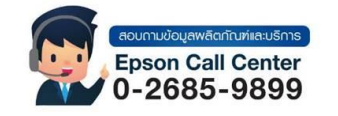

- **สามารถสอบถามข้อมูลเพิ่มเติมทางอีเมลล์ได้ที่ [support@eth.epson.co.th](file://///172.16.80.4/Customer_Support/02_Product%20Usage/02_Knowledgebase/support@eth.epson.co.th)**
- **เวลาท าการ : วันจันทร์ – ศุกร์ เวลา 8.30 – 17.30 น.ยกเว้นวันหยุดนักขัตฤกษ์** • **[www.epson.co.th](http://www.epson.co.th/)**

**Sep 2020 / CS22**

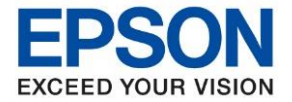

**หัวข้อ : วธิกี ารตงั้คา่ การเชอื่ มตอ่ Wi-Fi แบบ Infra (Router) ส าหรบั Mac OSX**

1. จะปรากฎหน้าต่างดังภาพ ตรงช่องค้นหาให้พิมพ์ L15150 และ กดค้นหา

 $\_$  ,  $\_$  ,  $\_$  ,  $\_$  ,  $\_$  ,  $\_$  ,  $\_$  ,  $\_$  ,  $\_$  ,  $\_$  ,  $\_$  ,  $\_$  ,  $\_$  ,  $\_$  ,  $\_$  ,  $\_$  ,  $\_$  ,  $\_$  ,  $\_$  ,  $\_$  ,  $\_$  ,  $\_$  ,  $\_$  ,  $\_$  ,  $\_$  ,  $\_$  ,  $\_$  ,  $\_$  ,  $\_$  ,  $\_$  ,  $\_$  ,  $\_$  ,  $\_$  ,  $\_$  ,  $\_$  ,  $\_$  ,  $\_$  ,

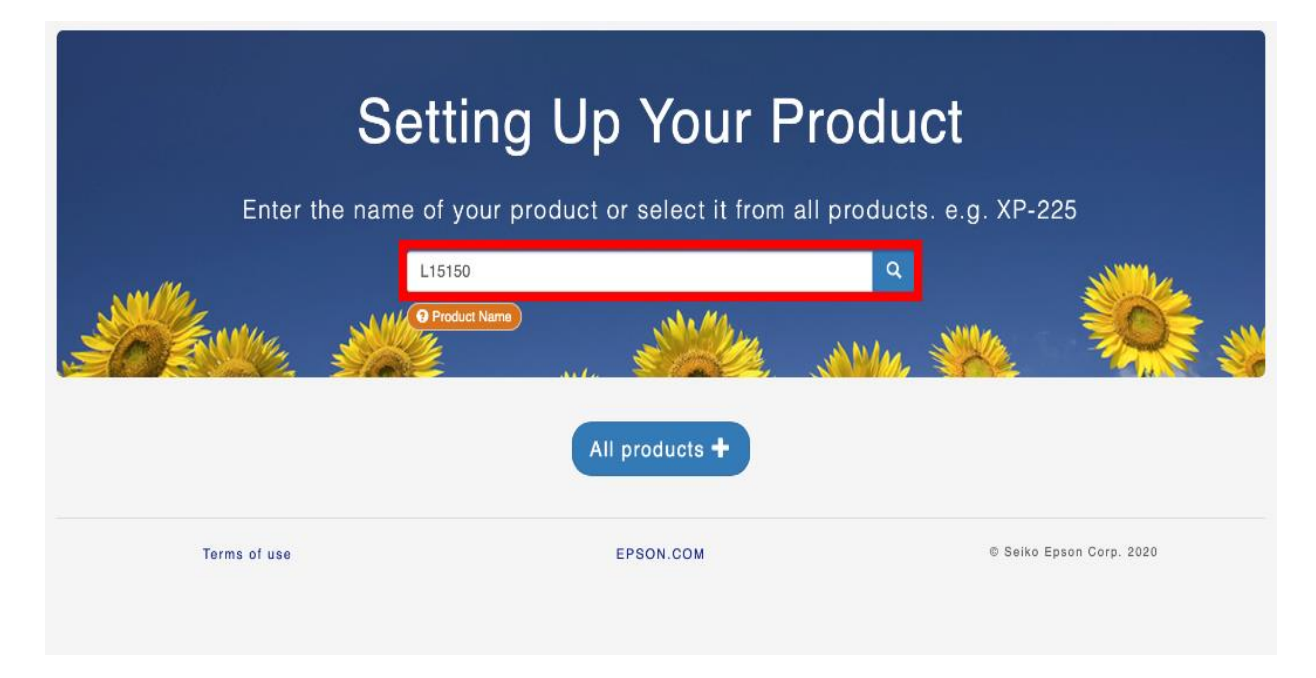

#### 5. จะปรากฎหน้าต่างดังภาพ คลิกที่ **Let's get started**

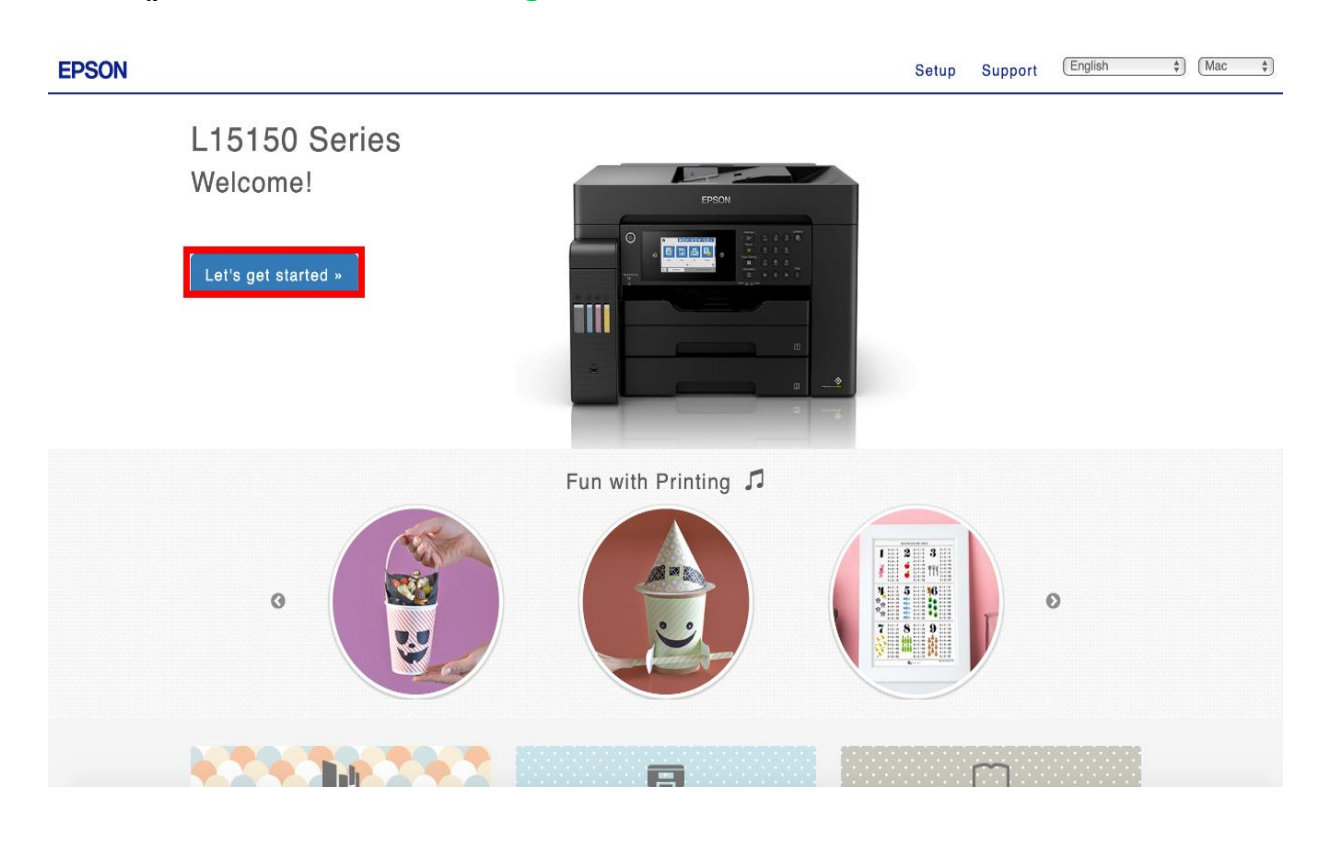

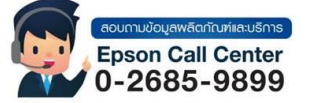

• **สามารถสอบถามข้อมูลเพิ่มเติมทางอีเมลล์ได้ที่ [support@eth.epson.co.th](file://///172.16.80.4/Customer_Support/02_Product%20Usage/02_Knowledgebase/support@eth.epson.co.th)**

• **เวลาท าการ : วันจันทร์ – ศุกร์ เวลา 8.30 – 17.30 น.ยกเว้นวันหยุดนักขัตฤกษ์** • **[www.epson.co.th](http://www.epson.co.th/)**

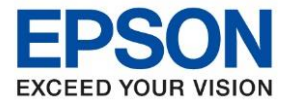

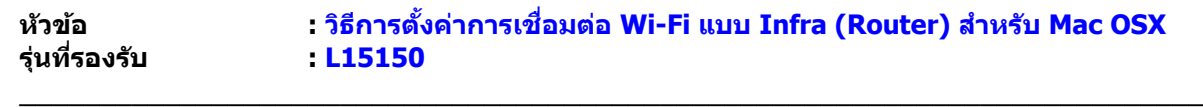

6. คลิก **Connect**

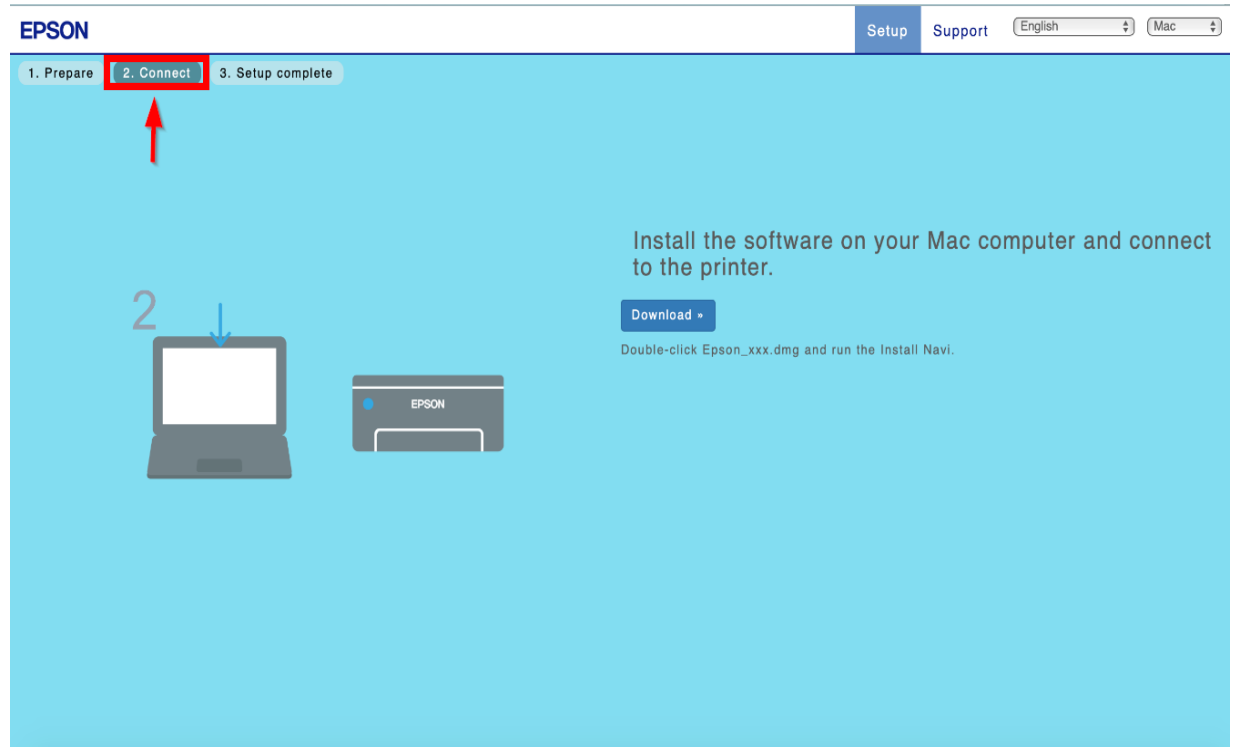

#### 7. คลิก **Download**

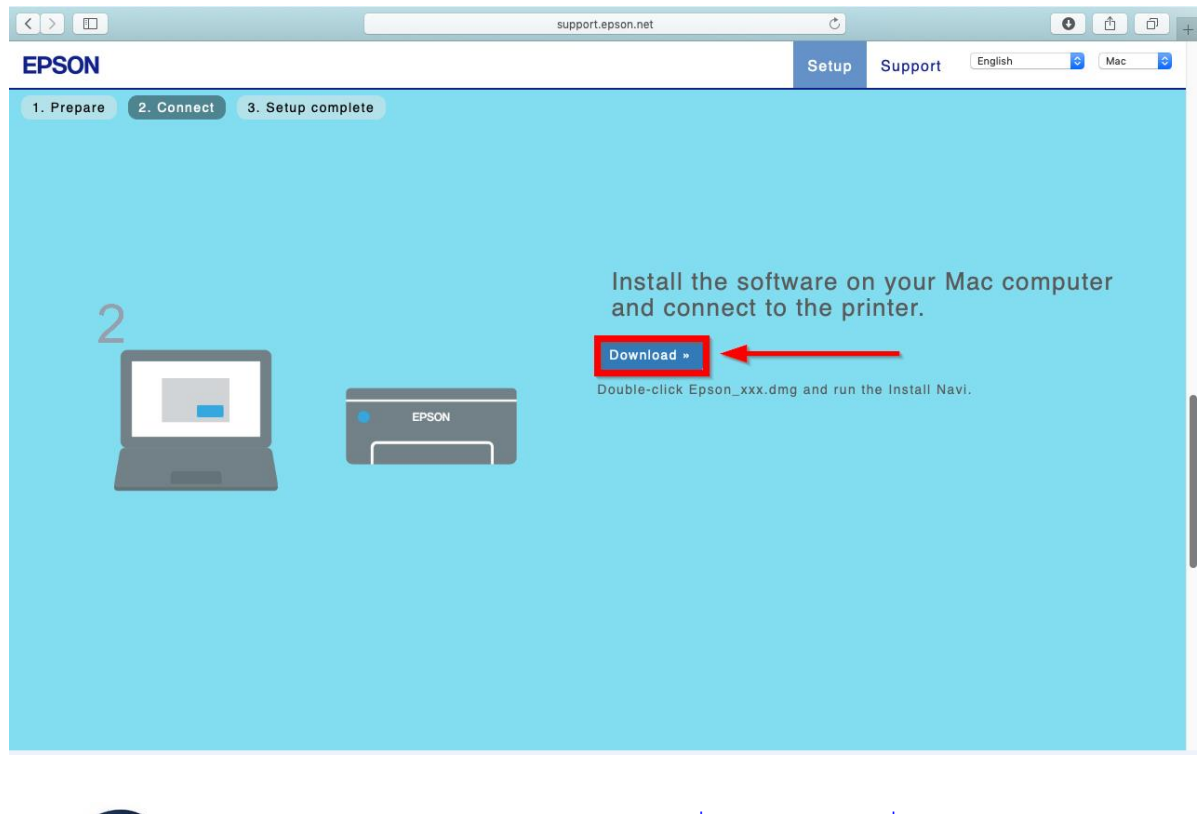

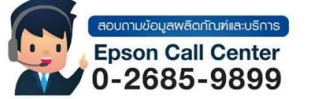

- **สามารถสอบถามข้อมูลเพิ่มเติมทางอีเมลล์ได้ที่ [support@eth.epson.co.th](file://///172.16.80.4/Customer_Support/02_Product%20Usage/02_Knowledgebase/support@eth.epson.co.th)**
- **เวลาท าการ : วันจันทร์ – ศุกร์ เวลา 8.30 – 17.30 น.ยกเว้นวันหยุดนักขัตฤกษ์** • **[www.epson.co.th](http://www.epson.co.th/)**

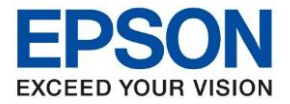

8. จะได ้ไฟล์ติดตั้งมา ให ้ ดับเบิ้ลคลิก **ไฟล์ติดตั้ง**

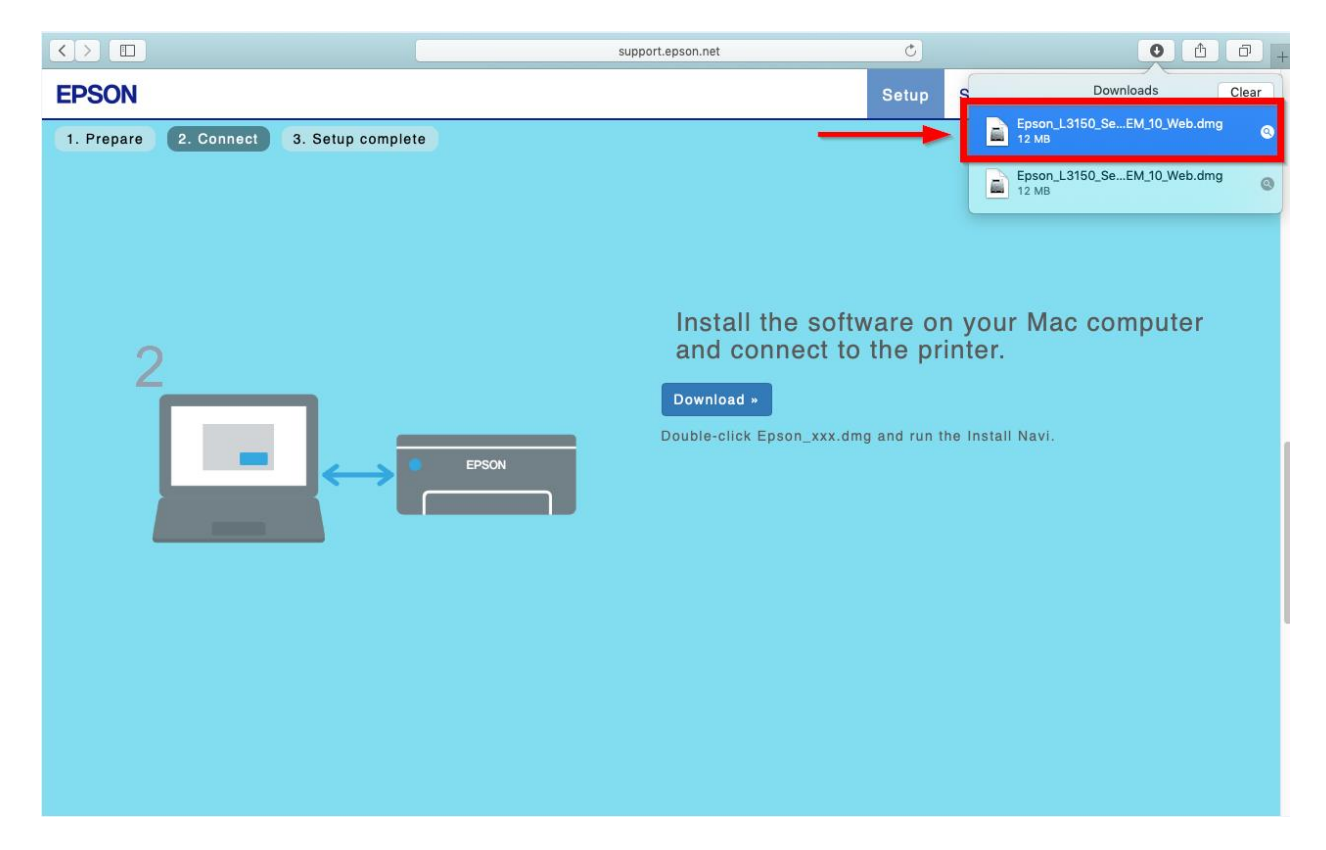

9. จะปรากฎหน้าต่างดังภาพ ดับเบิ้ลคลิกที่ **Install Navi**

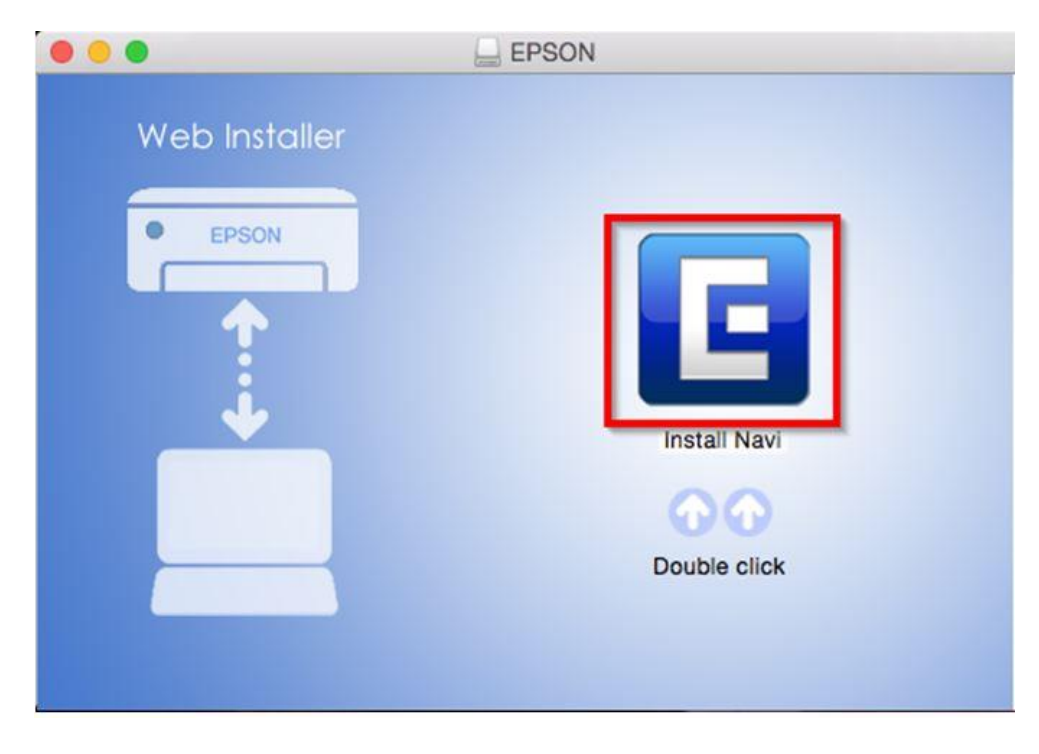

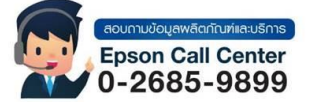

- **สามารถสอบถามข้อมูลเพิ่มเติมทางอีเมลล์ได้ที่ [support@eth.epson.co.th](file://///172.16.80.4/Customer_Support/02_Product%20Usage/02_Knowledgebase/support@eth.epson.co.th)**
- **เวลาท าการ : วันจันทร์ – ศุกร์ เวลา 8.30 – 17.30 น.ยกเว้นวันหยุดนักขัตฤกษ์** • **[www.epson.co.th](http://www.epson.co.th/)**

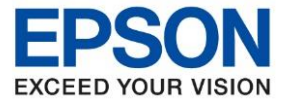

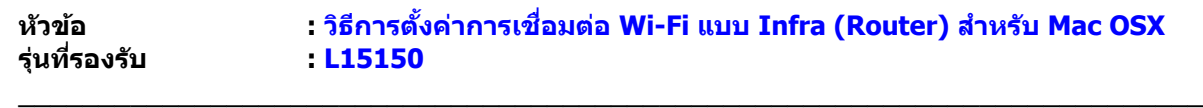

10. หากปรากฎหน้าต่างดังภาพ คลิก **Don't warn me when opening application on this disk image**

## หลังจากนั้นคลิก **Open**

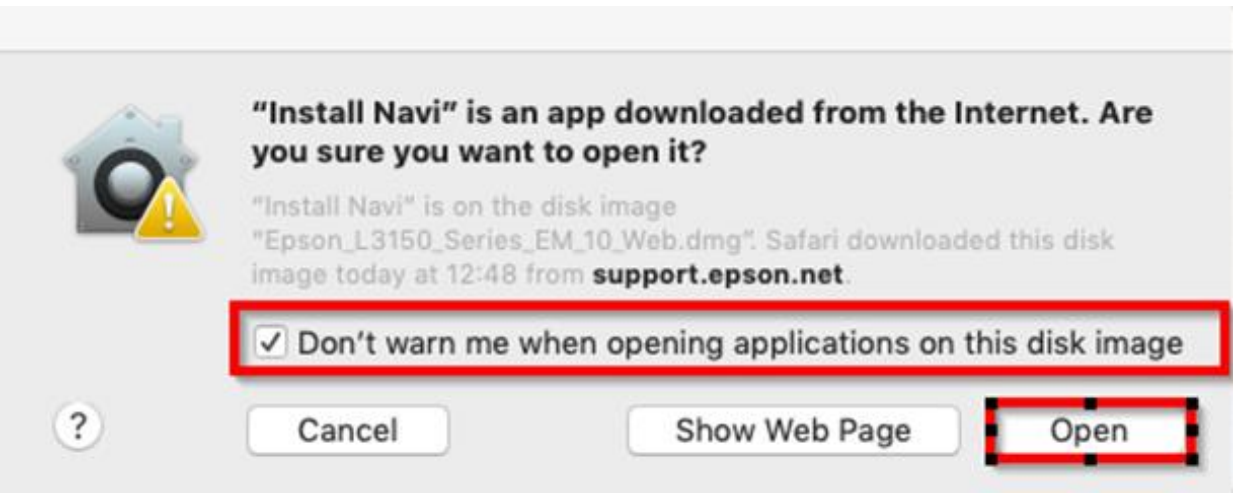

11. ใส่ Password ( หากมี ) จากนั้นคลิก **OK**

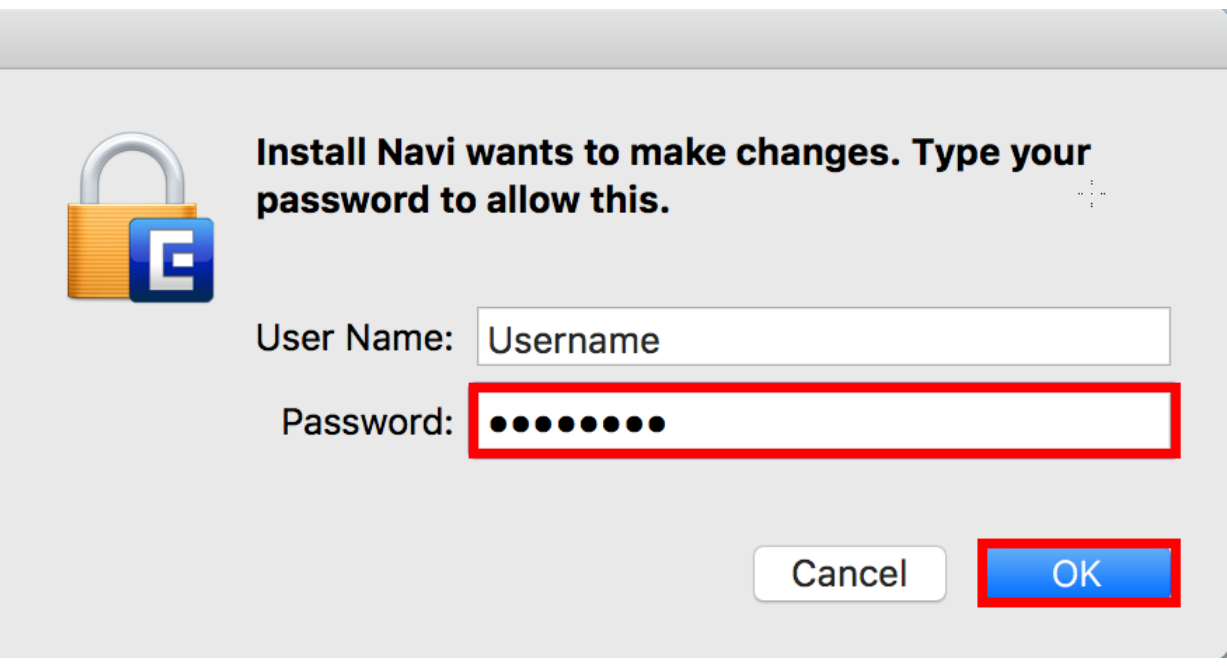

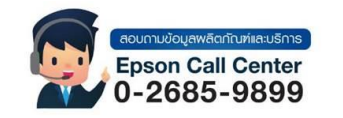

- **สามารถสอบถามข้อมูลเพิ่มเติมทางอีเมลล์ได้ที่ [support@eth.epson.co.th](file://///172.16.80.4/Customer_Support/02_Product%20Usage/02_Knowledgebase/support@eth.epson.co.th)**
- **เวลาท าการ : วันจันทร์ – ศุกร์ เวลา 8.30 – 17.30 น.ยกเว้นวันหยุดนักขัตฤกษ์** • **[www.epson.co.th](http://www.epson.co.th/)**

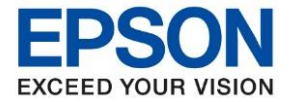

**หัวข้อ : วธิกี ารตงั้คา่ การเชอื่ มตอ่ Wi-Fi แบบ Infra (Router) ส าหรบั Mac OSX**

#### 12. คลิก **Accept**

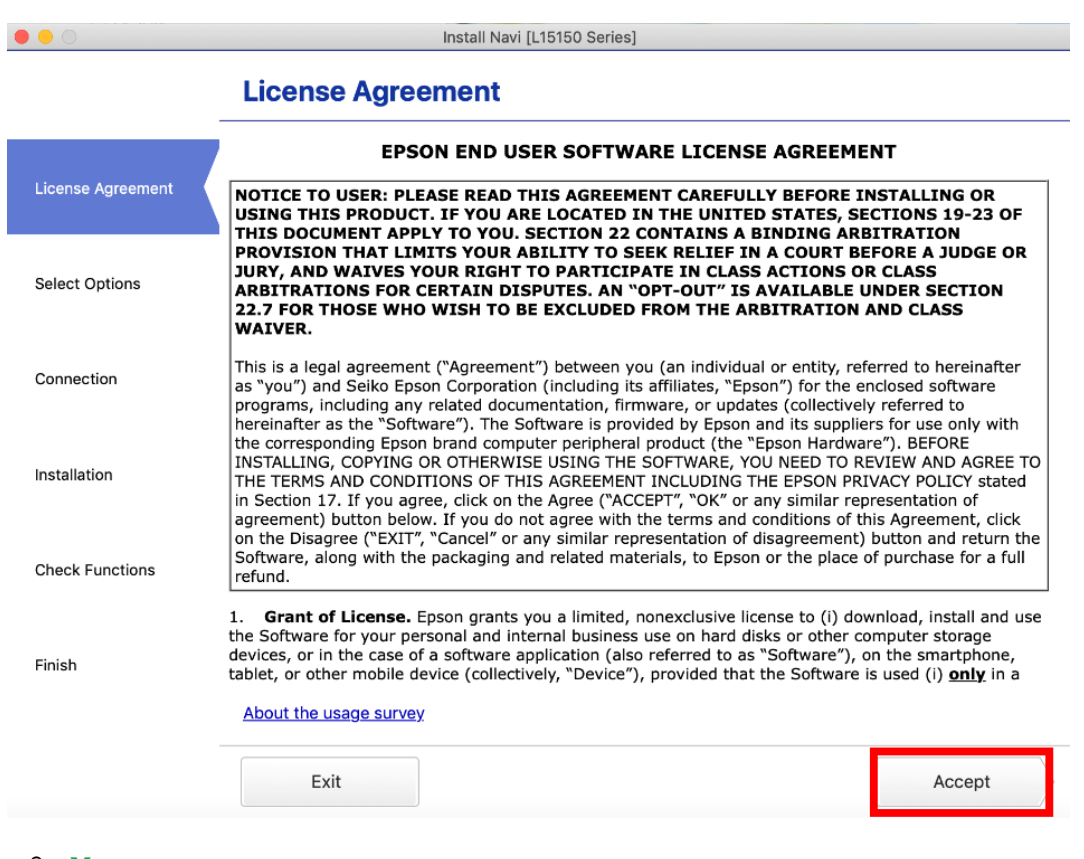

 $\_$  ,  $\_$  ,  $\_$  ,  $\_$  ,  $\_$  ,  $\_$  ,  $\_$  ,  $\_$  ,  $\_$  ,  $\_$  ,  $\_$  ,  $\_$  ,  $\_$  ,  $\_$  ,  $\_$  ,  $\_$  ,  $\_$  ,  $\_$  ,  $\_$  ,  $\_$  ,  $\_$  ,  $\_$  ,  $\_$  ,  $\_$  ,  $\_$  ,  $\_$  ,  $\_$  ,  $\_$  ,  $\_$  ,  $\_$  ,  $\_$  ,  $\_$  ,  $\_$  ,  $\_$  ,  $\_$  ,  $\_$  ,  $\_$  ,

#### 13. คลิก **Yes**

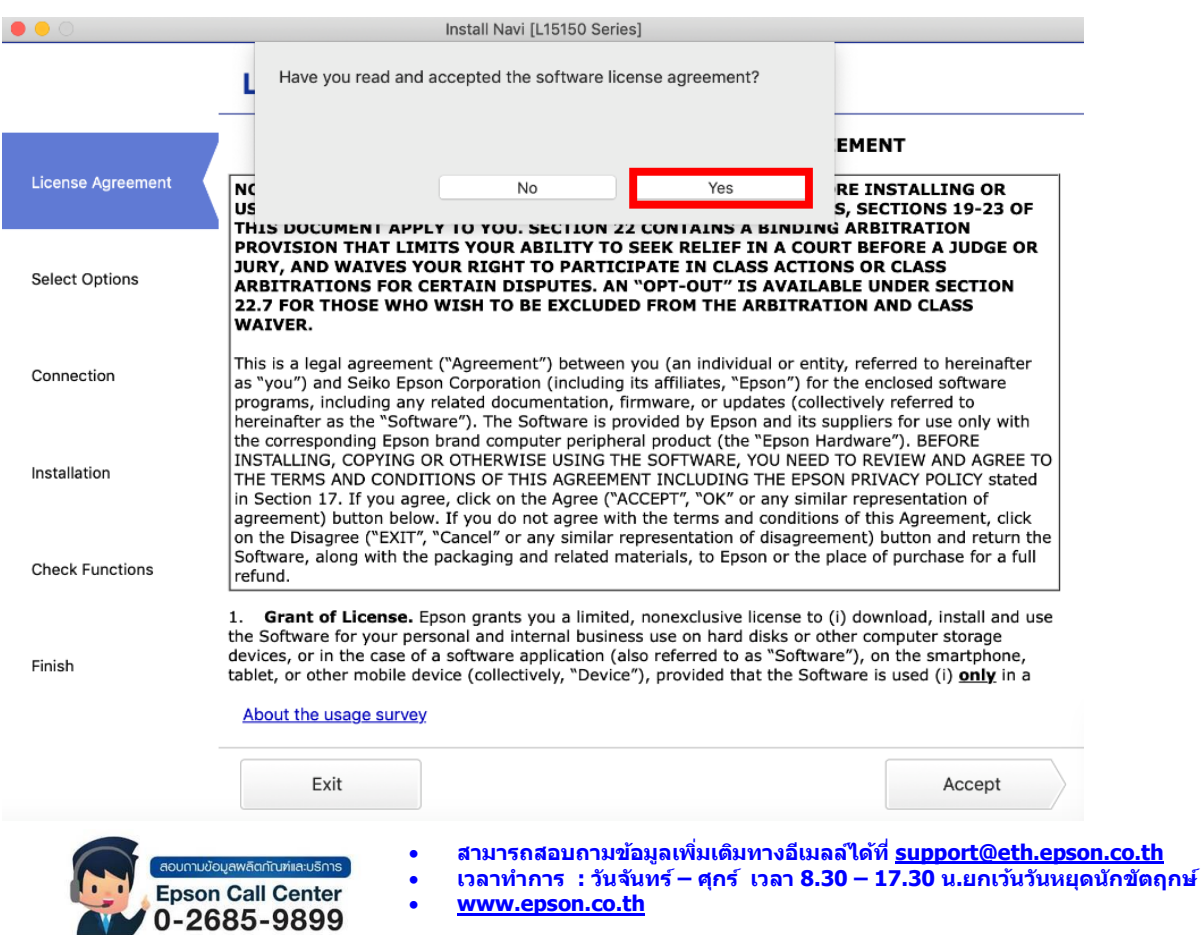

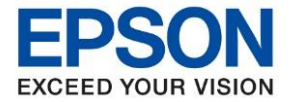

### 14. คลิก **I have finished filling ink into the ink tanks** หลังจากนั้นคลิก **Next**

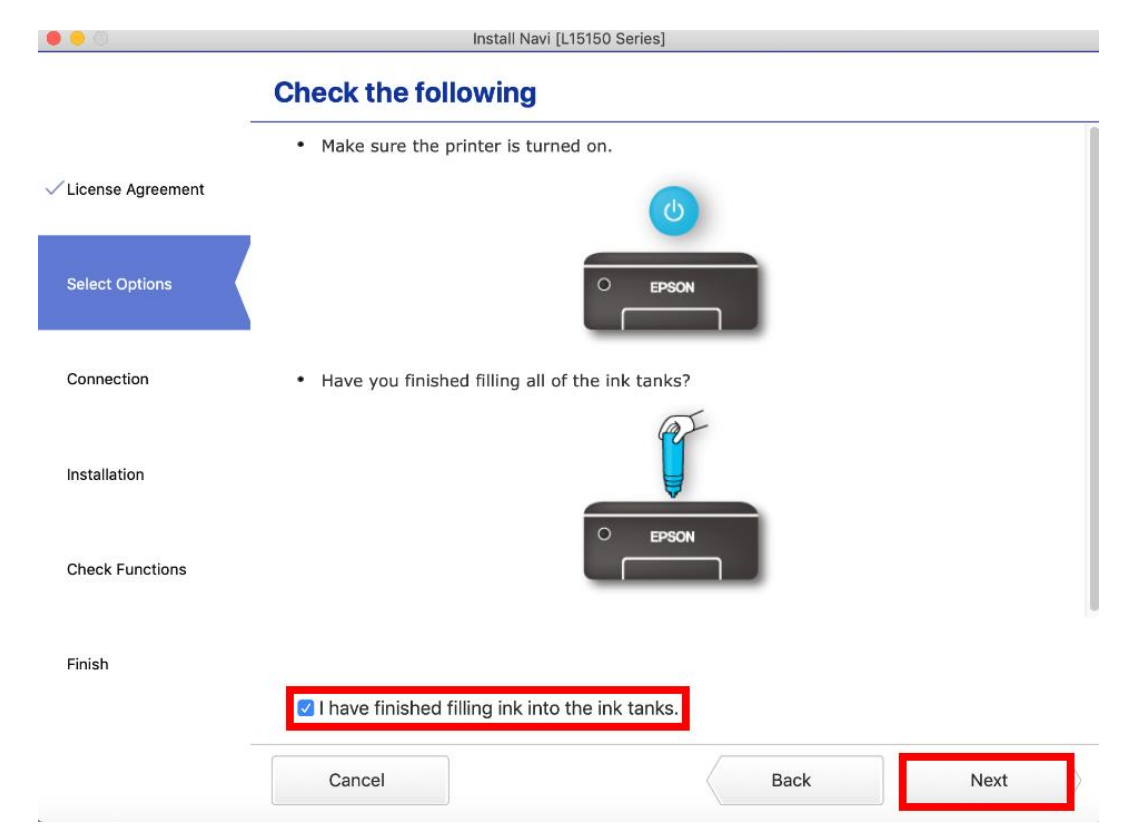

15. จะปรากฎหน้าต่าง กำลังค*ั*นหาเครื่องพิมพ์ที่เชื่อมต่ออย่ใน Network

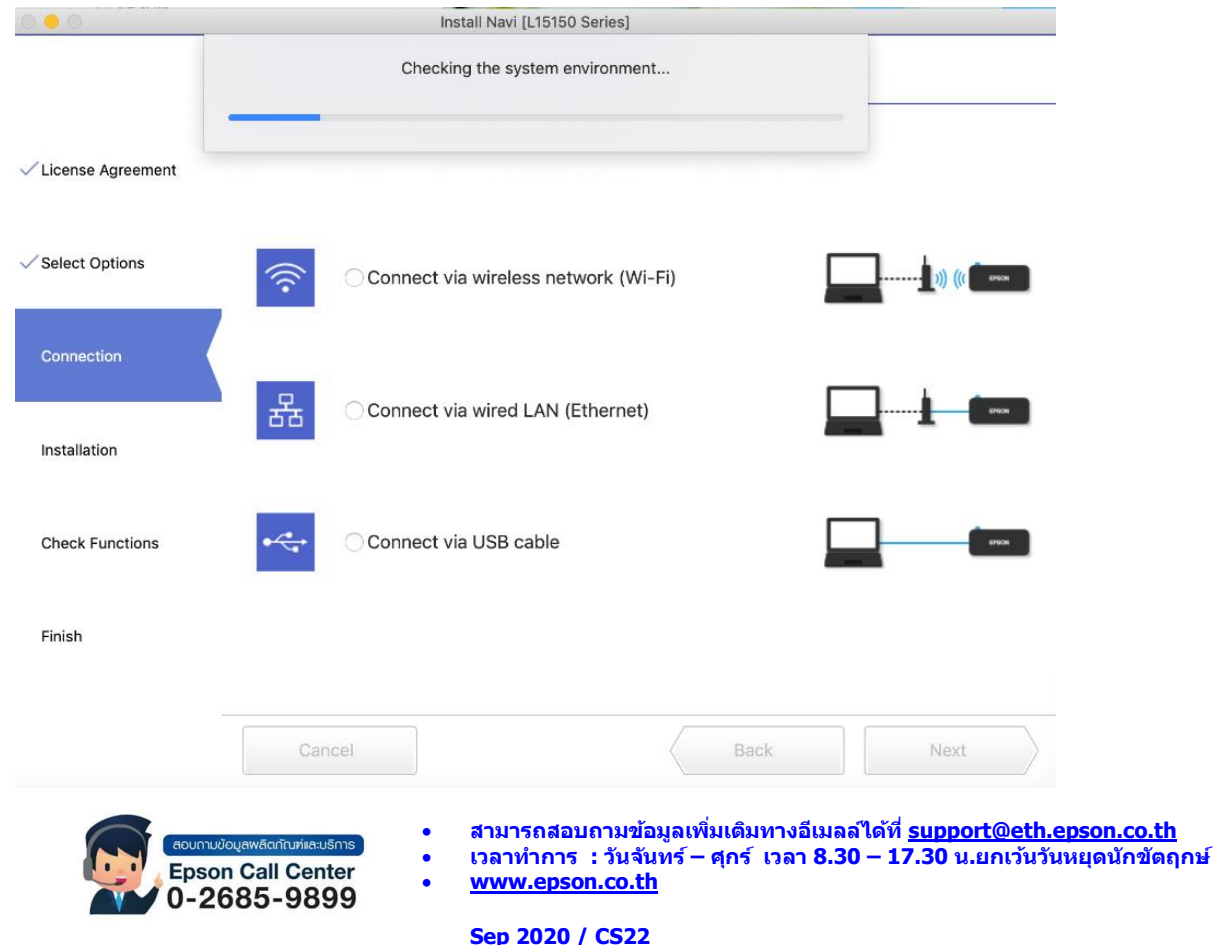

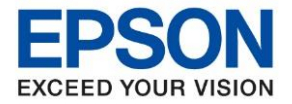

**หัวข้อ : วธิกี ารตงั้คา่ การเชอื่ มตอ่ Wi-Fi แบบ Infra (Router) ส าหรบั Mac OSX**

16. จะแสดงรายละเอียดรุ่นเครื่องพิมพ์ที่เชื่อมต่อเข้ากับ Network อยู่ คลิก **เลือกรุ่นเครื่องพิมพ์ที่แสดง** จากนั้นคลิก **Next**

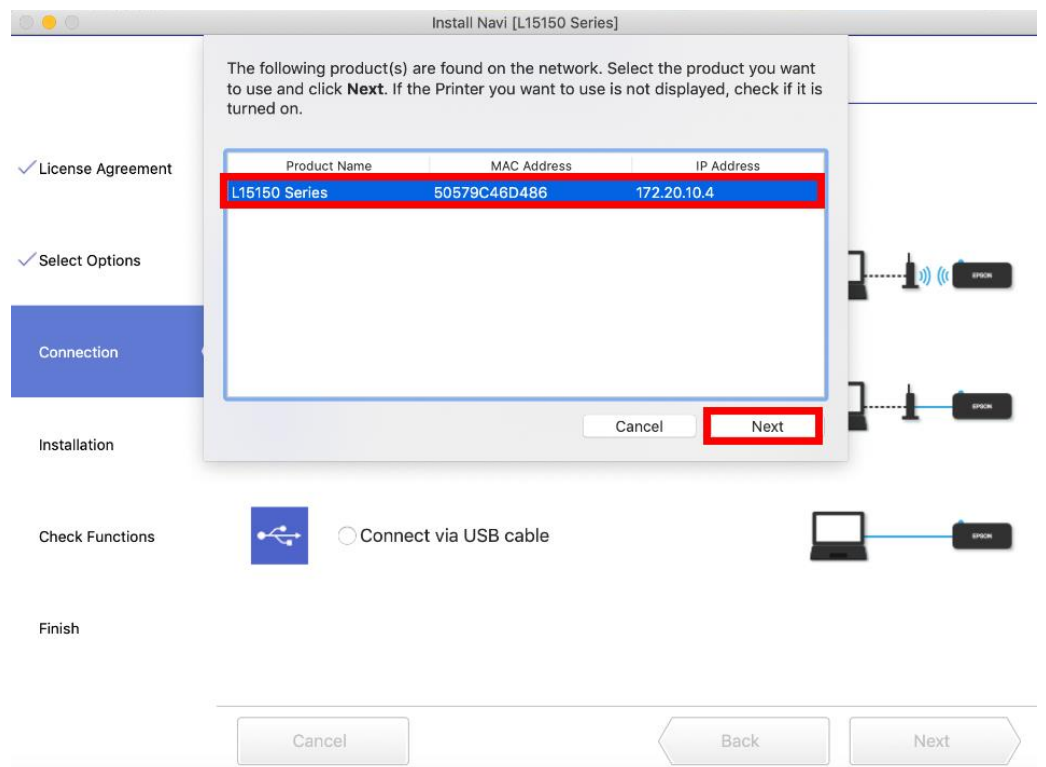

 $\_$  ,  $\_$  ,  $\_$  ,  $\_$  ,  $\_$  ,  $\_$  ,  $\_$  ,  $\_$  ,  $\_$  ,  $\_$  ,  $\_$  ,  $\_$  ,  $\_$  ,  $\_$  ,  $\_$  ,  $\_$  ,  $\_$  ,  $\_$  ,  $\_$  ,  $\_$  ,  $\_$  ,  $\_$  ,  $\_$  ,  $\_$  ,  $\_$  ,  $\_$  ,  $\_$  ,  $\_$  ,  $\_$  ,  $\_$  ,  $\_$  ,  $\_$  ,  $\_$  ,  $\_$  ,  $\_$  ,  $\_$  ,  $\_$  ,

17. จะปรากฏหน้าต่าง Checking for Software updates

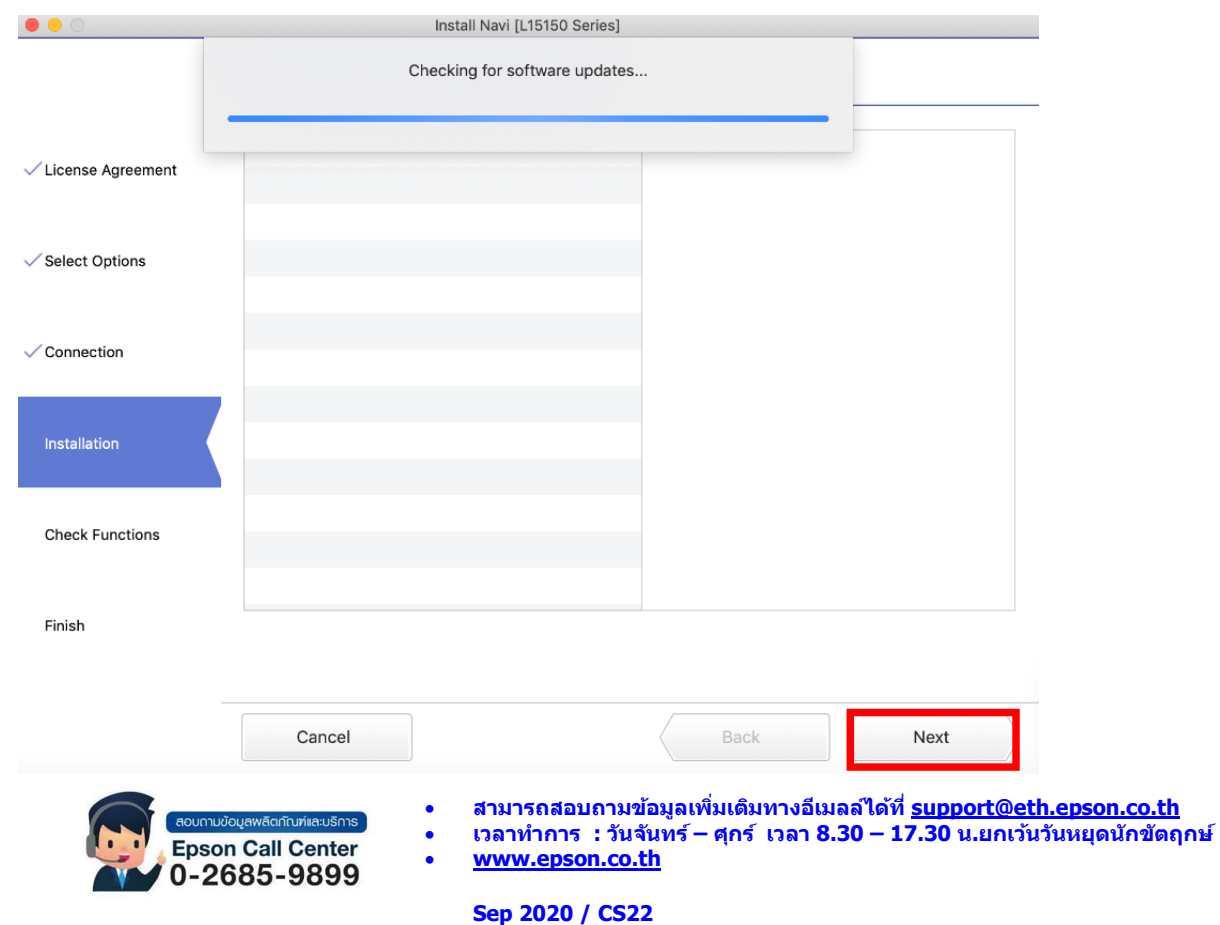

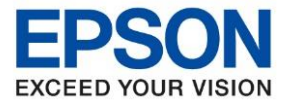

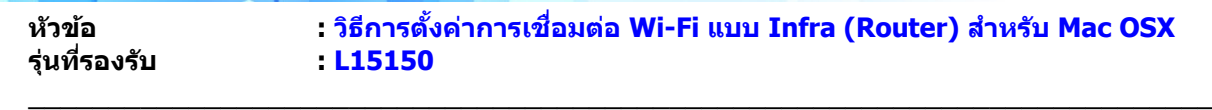

#### 18. คลิก **Next**

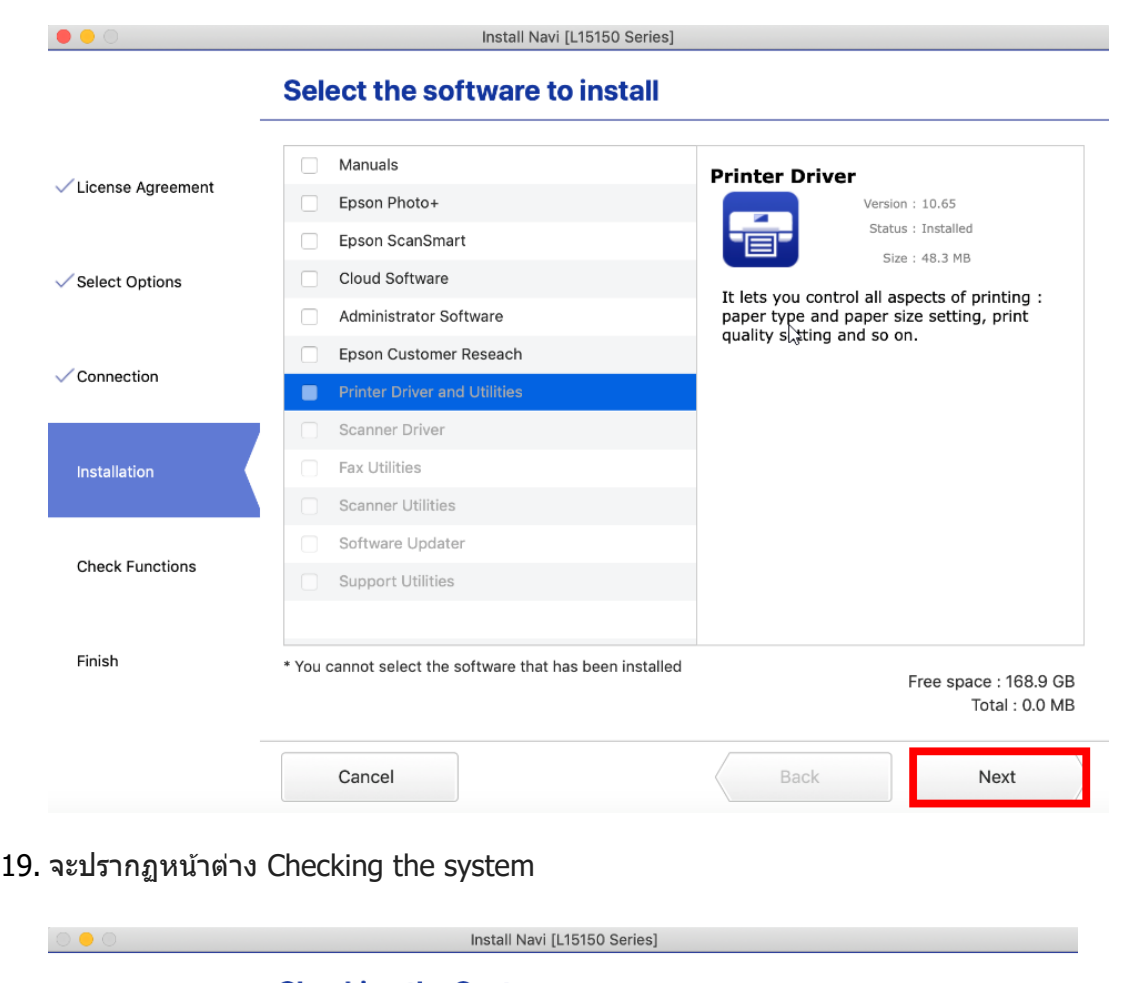

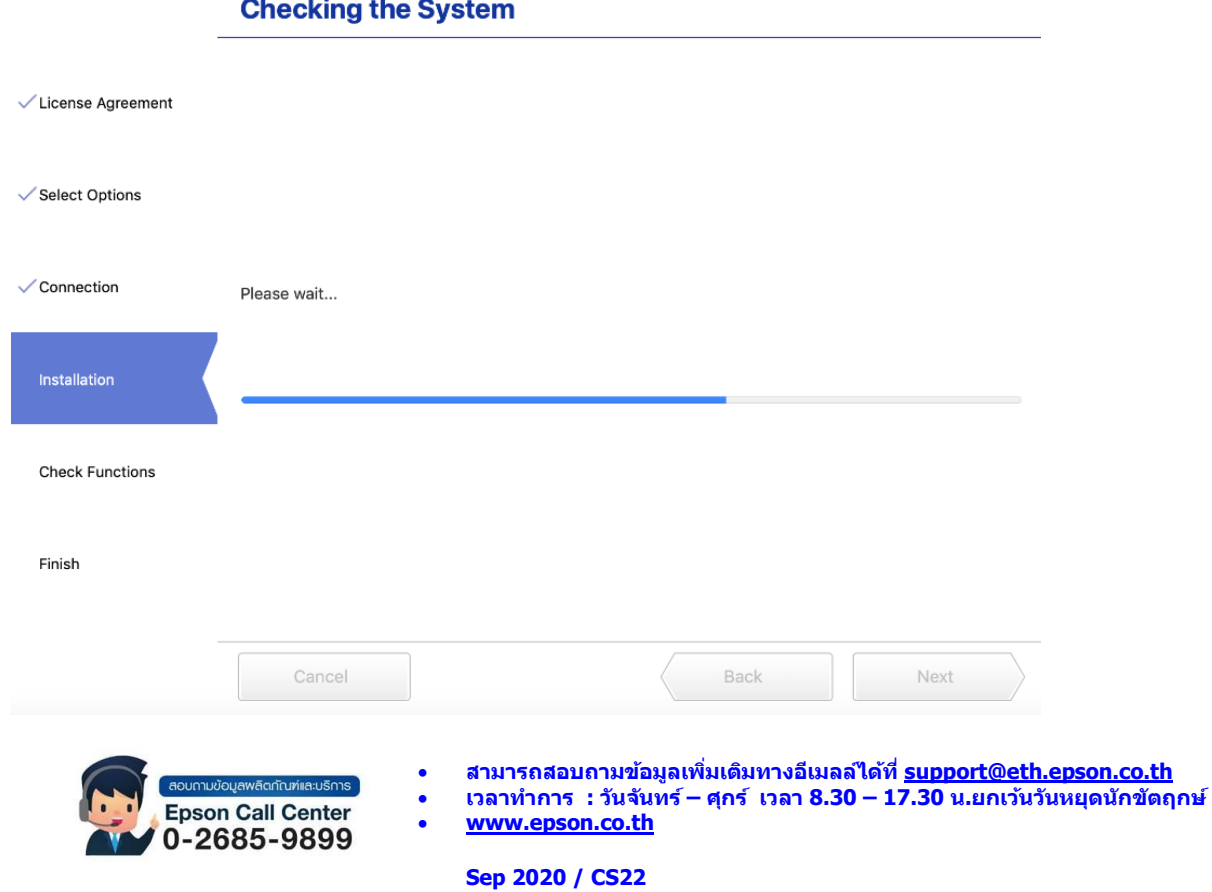

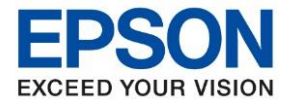

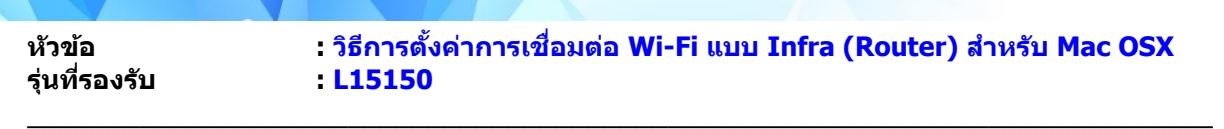

## 20. คลิก **OK**

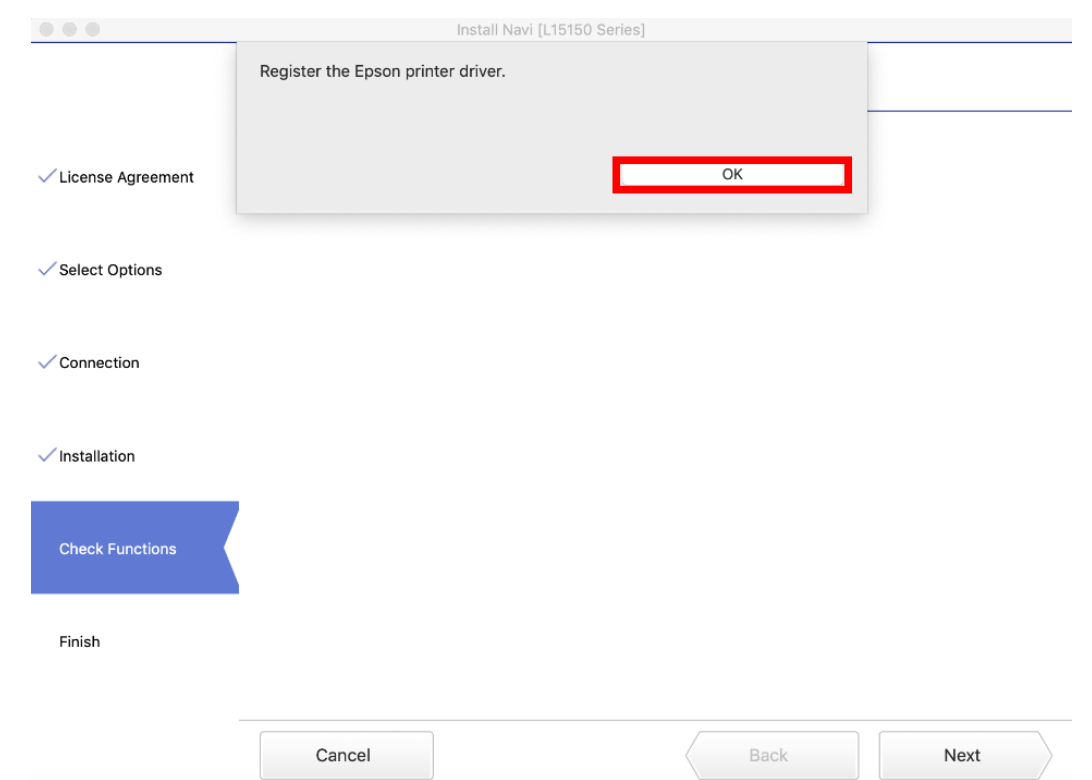

# 21. อ่านค าแนะน า คลิก **Print Test Page** หรือ คลิก **Next**

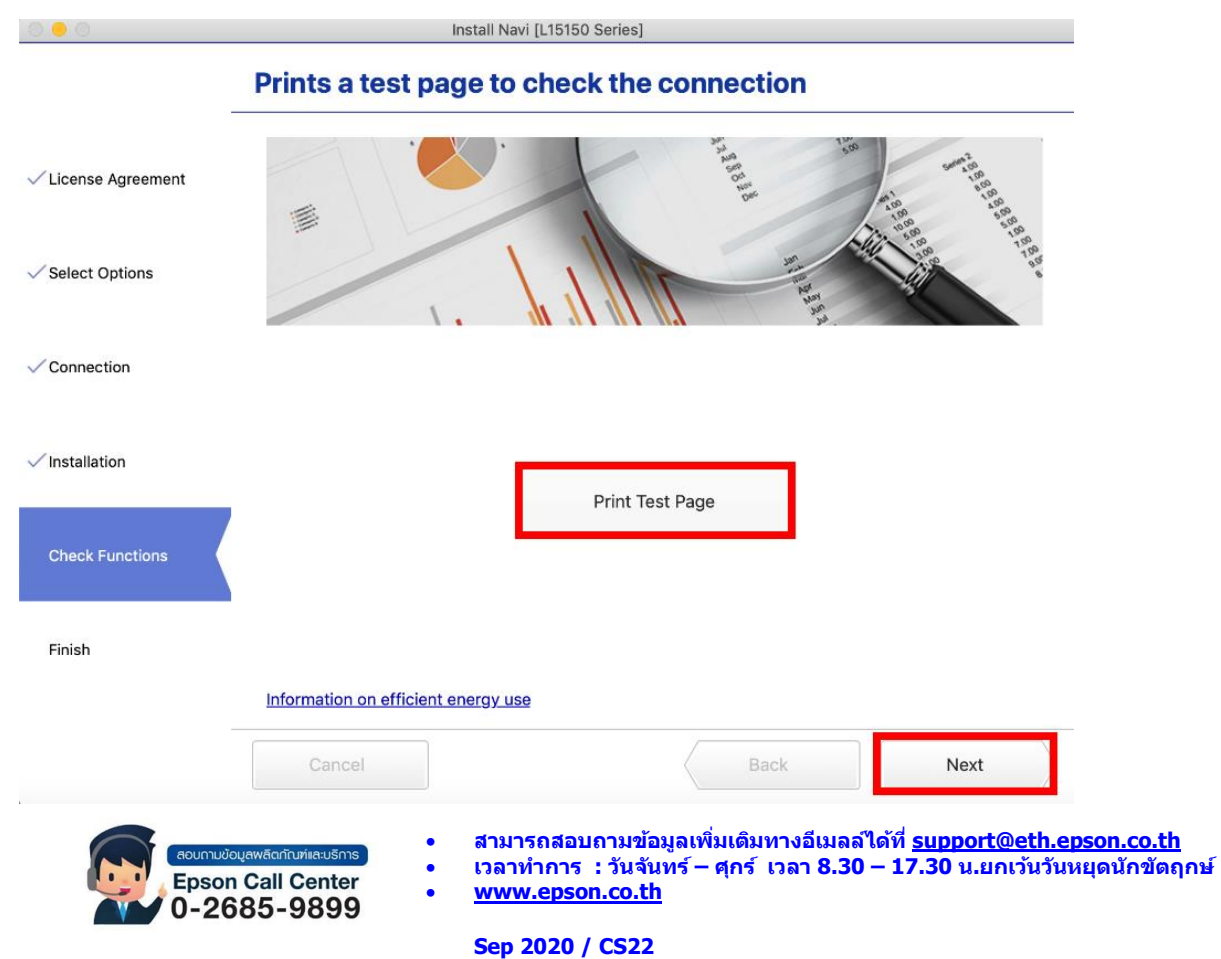

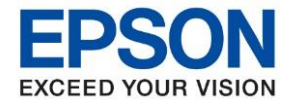

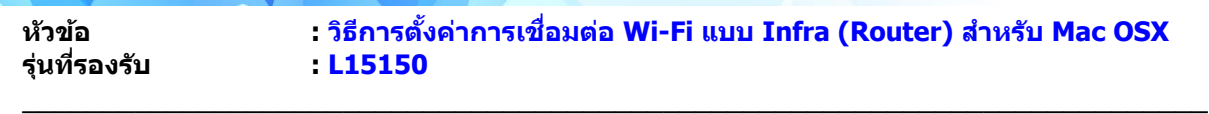

22. จะปรากฏหน้าต่าง Checking the firmware

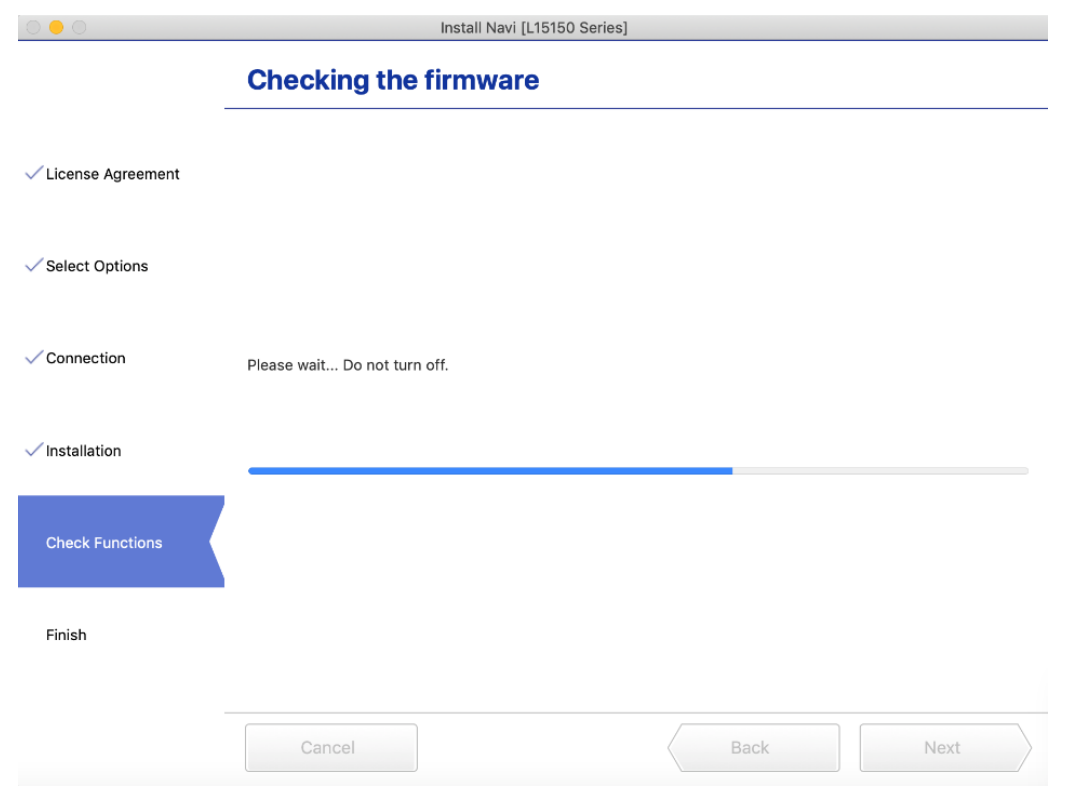

# 23. คลิก **Skip**

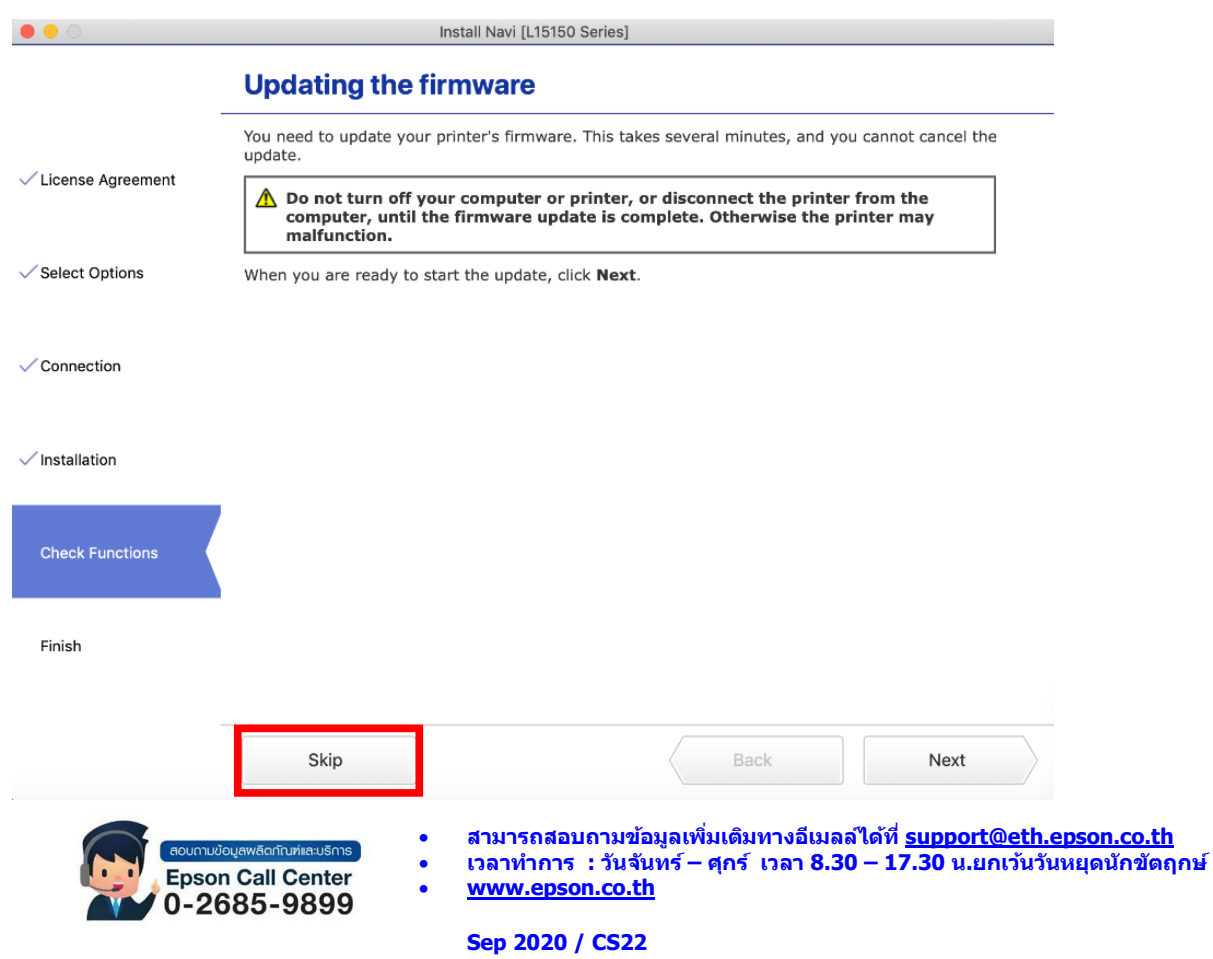

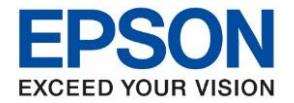

**หัวข้อ : วธิกี ารตงั้คา่ การเชอื่ มตอ่ Wi-Fi แบบ Infra (Router) ส าหรบั Mac OSX**

24. เอาเครื่องหมายถูกตรง **Check for updated software** ออก จากนั้นคลิก **Finish**

 $\_$  ,  $\_$  ,  $\_$  ,  $\_$  ,  $\_$  ,  $\_$  ,  $\_$  ,  $\_$  ,  $\_$  ,  $\_$  ,  $\_$  ,  $\_$  ,  $\_$  ,  $\_$  ,  $\_$  ,  $\_$  ,  $\_$  ,  $\_$  ,  $\_$  ,  $\_$  ,  $\_$  ,  $\_$  ,  $\_$  ,  $\_$  ,  $\_$  ,  $\_$  ,  $\_$  ,  $\_$  ,  $\_$  ,  $\_$  ,  $\_$  ,  $\_$  ,  $\_$  ,  $\_$  ,  $\_$  ,  $\_$  ,  $\_$  ,

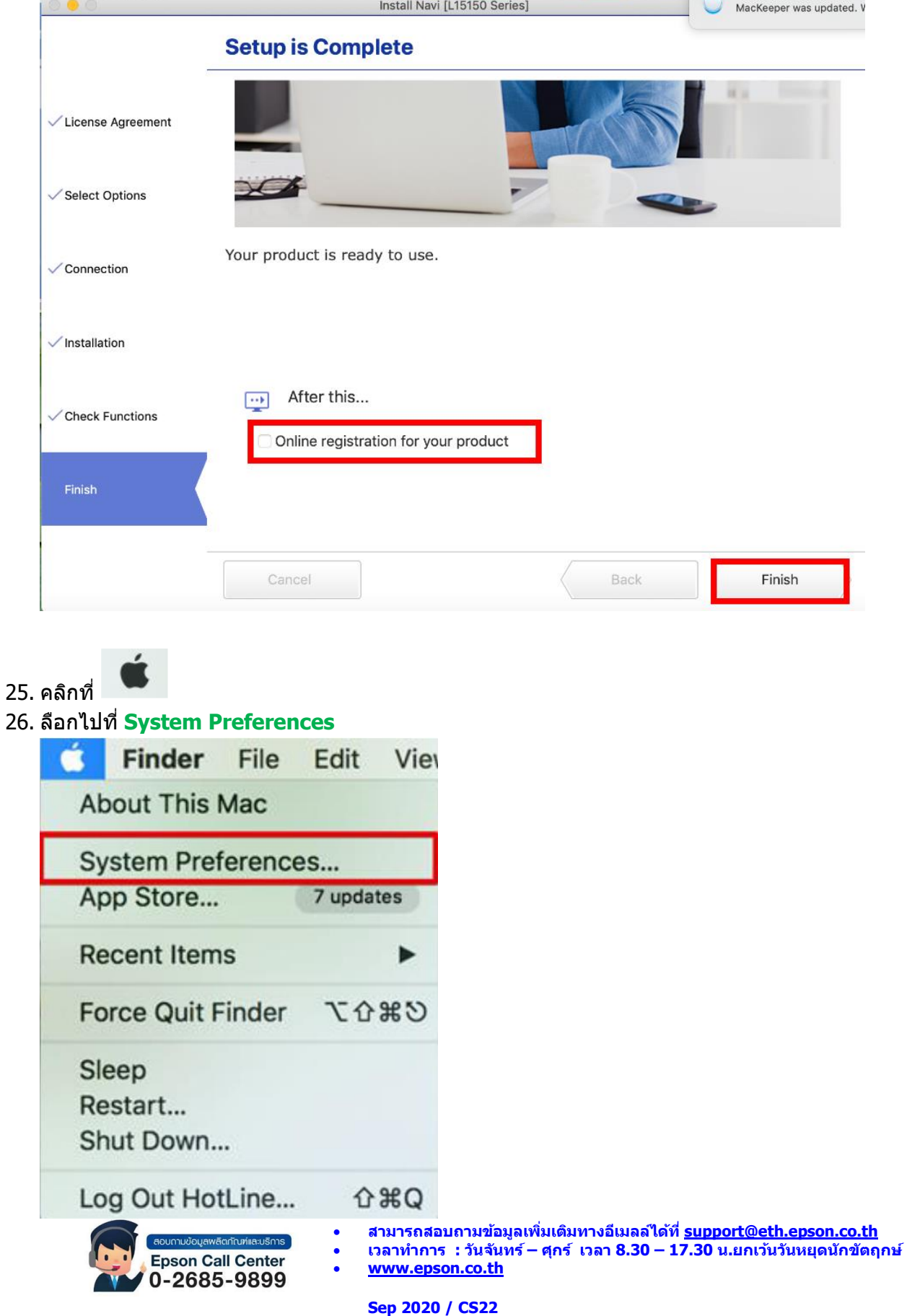

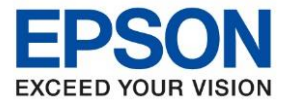

**หัวข้อ : วธิกี ารตงั้คา่ การเชอื่ มตอ่ Wi-Fi แบบ Infra (Router) ส าหรบั Mac OSX**

#### 27. เลือกไปที่ **Printers & Scanners**

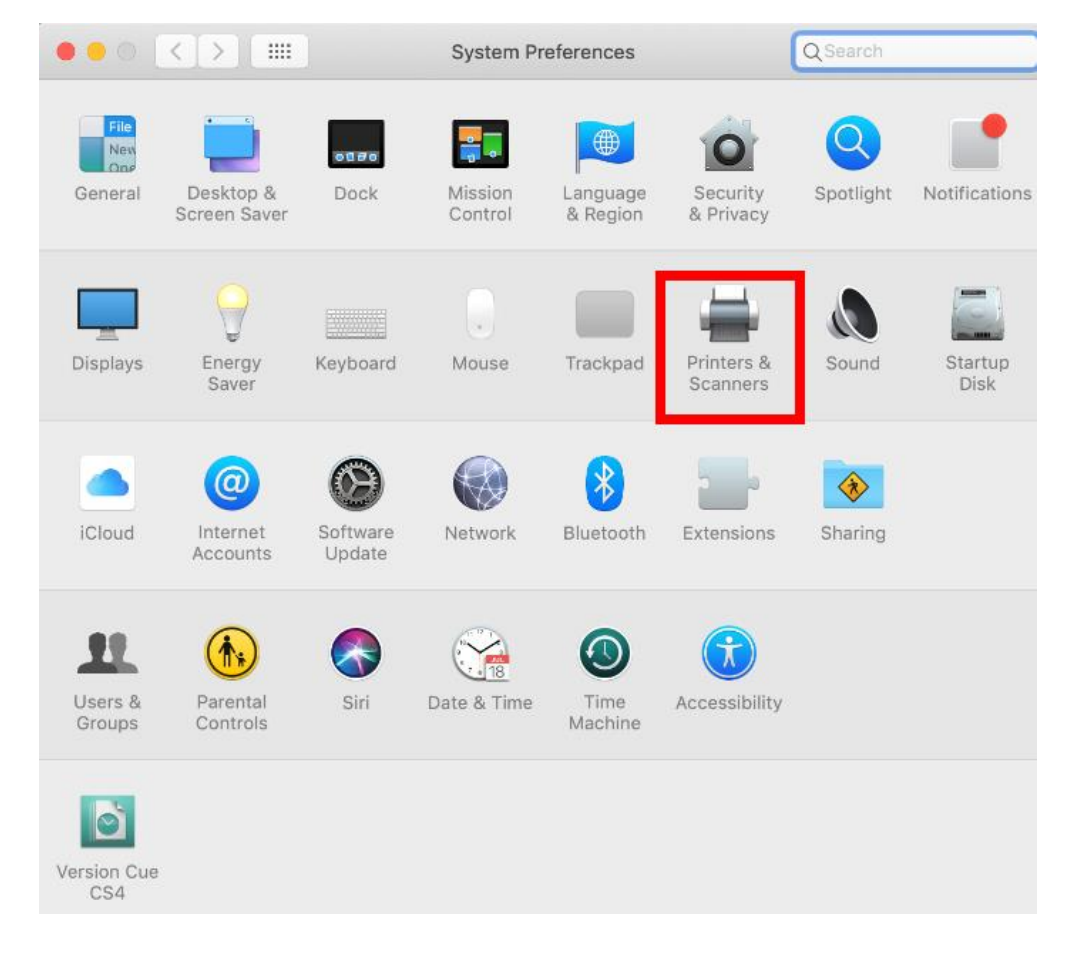

 $\_$  ,  $\_$  ,  $\_$  ,  $\_$  ,  $\_$  ,  $\_$  ,  $\_$  ,  $\_$  ,  $\_$  ,  $\_$  ,  $\_$  ,  $\_$  ,  $\_$  ,  $\_$  ,  $\_$  ,  $\_$  ,  $\_$  ,  $\_$  ,  $\_$  ,  $\_$  ,  $\_$  ,  $\_$  ,  $\_$  ,  $\_$  ,  $\_$  ,  $\_$  ,  $\_$  ,  $\_$  ,  $\_$  ,  $\_$  ,  $\_$  ,  $\_$  ,  $\_$  ,  $\_$  ,  $\_$  ,  $\_$  ,  $\_$  ,

่ 28. จะปรากฏชื่อเครื่องพิมพ์เข้ามาในระบบ

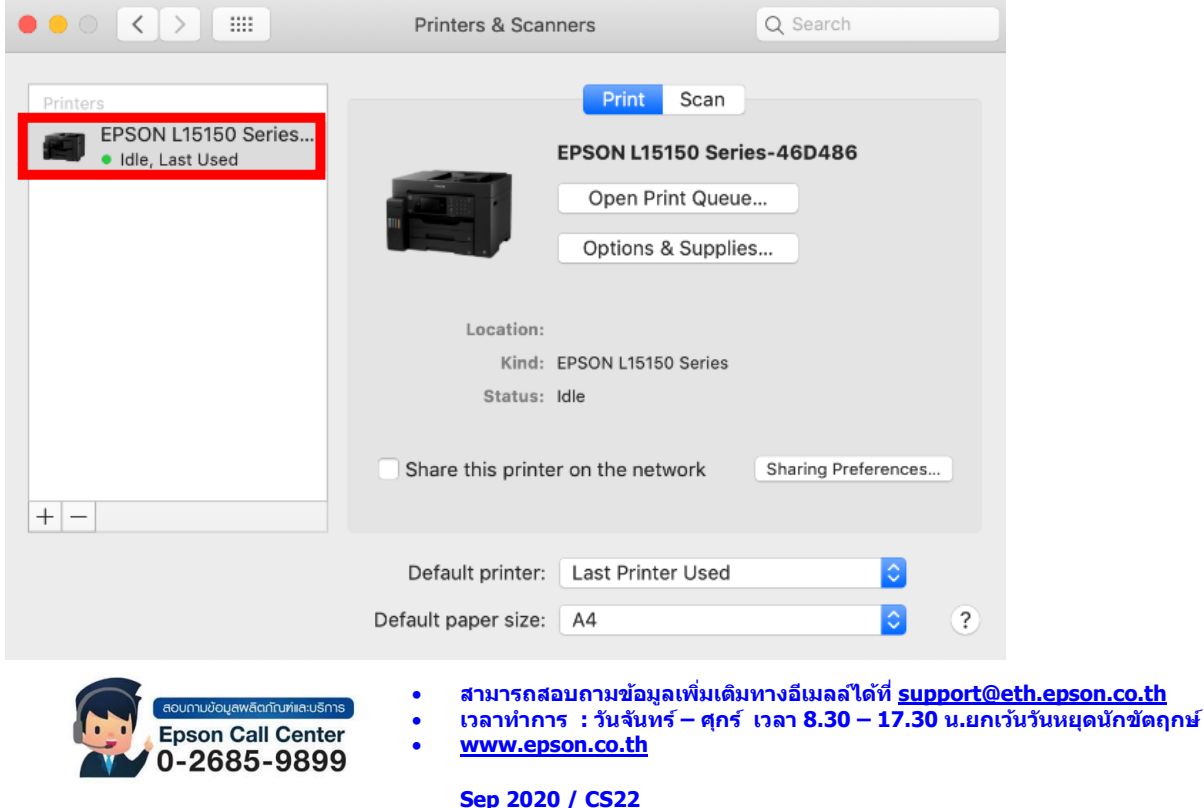

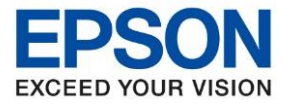

**หัวข้อ : วธิกี ารตงั้คา่ การเชอื่ มตอ่ Wi-Fi แบบ Infra (Router) ส าหรบั Mac OSX**

#### **4. วิธีการ Add เครื่องพิมพ์ที่เครื่องคอมพิวเตอร์**

**หมายเหต:ุ กรณที ไี่ มป่ รากฏชอื่ เครอื่ งพมิ พใ์นระบบ สามารถ Add เครื่องพิมพ์ได้ ดังนี้**

 $\_$  ,  $\_$  ,  $\_$  ,  $\_$  ,  $\_$  ,  $\_$  ,  $\_$  ,  $\_$  ,  $\_$  ,  $\_$  ,  $\_$  ,  $\_$  ,  $\_$  ,  $\_$  ,  $\_$  ,  $\_$  ,  $\_$  ,  $\_$  ,  $\_$  ,  $\_$  ,  $\_$  ,  $\_$  ,  $\_$  ,  $\_$  ,  $\_$  ,  $\_$  ,  $\_$  ,  $\_$  ,  $\_$  ,  $\_$  ,  $\_$  ,  $\_$  ,  $\_$  ,  $\_$  ,  $\_$  ,  $\_$  ,  $\_$  ,

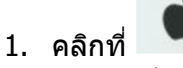

2. ลือกไปที่ **System Preferences**

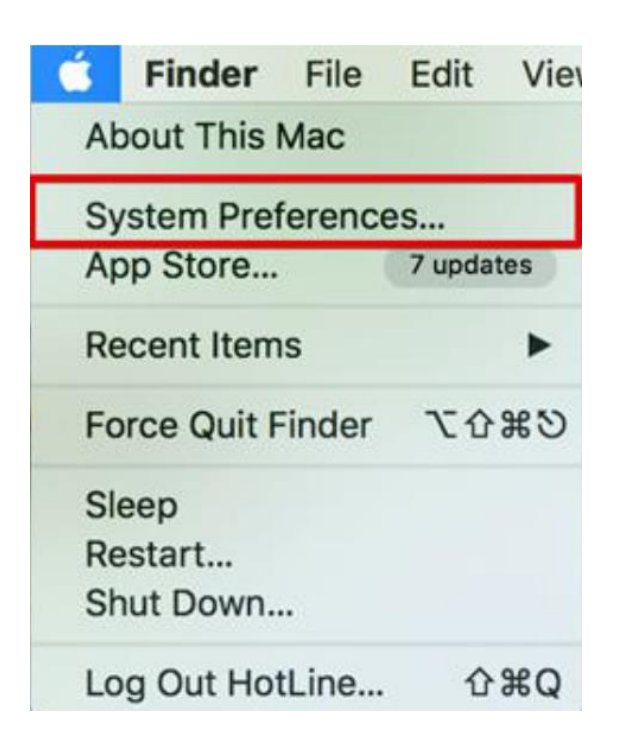

3. เลือกไปที่ **Printers & Scanners**

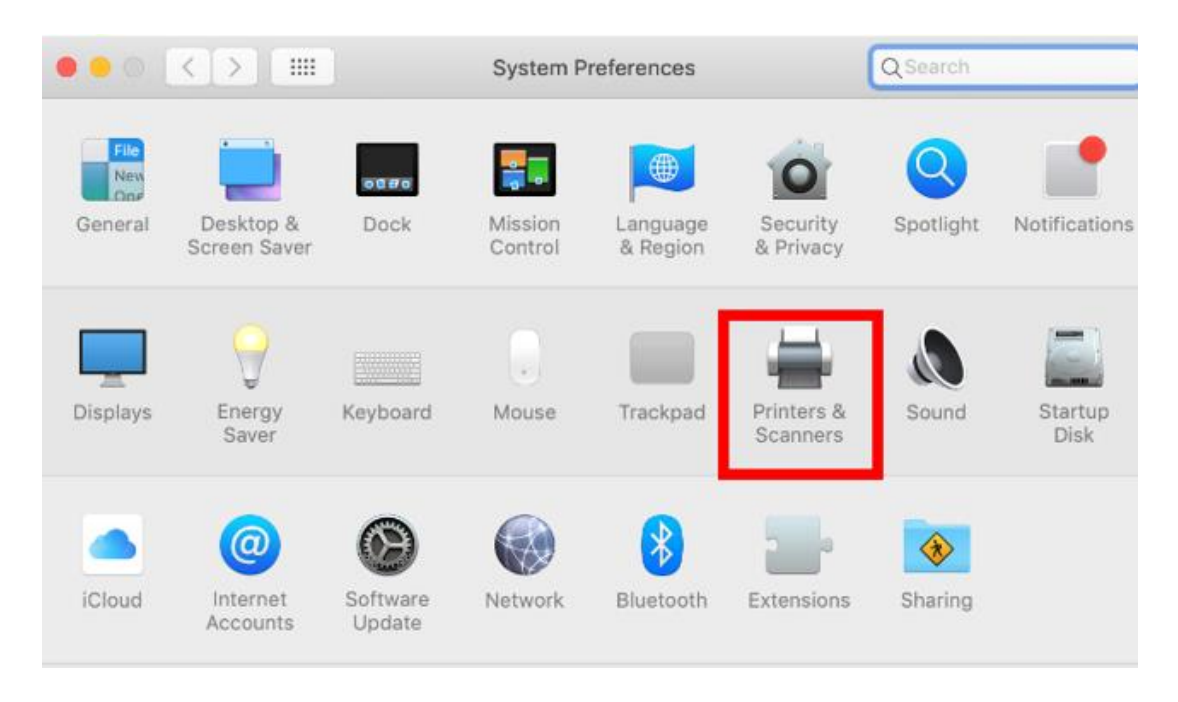

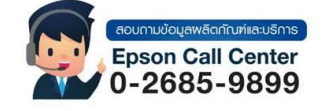

- **สามารถสอบถามข้อมูลเพิ่มเติมทางอีเมลล์ได้ที่ [support@eth.epson.co.th](file://///172.16.80.4/Customer_Support/02_Product%20Usage/02_Knowledgebase/support@eth.epson.co.th)** • **เวลาท าการ : วันจันทร์ – ศุกร์ เวลา 8.30 – 17.30 น.ยกเว้นวันหยุดนักขัตฤกษ์**
- **[www.epson.co.th](http://www.epson.co.th/)**

**Sep 2020 / CS22**

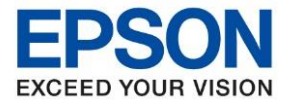

4. คลิกเครื่องหมาย **+**

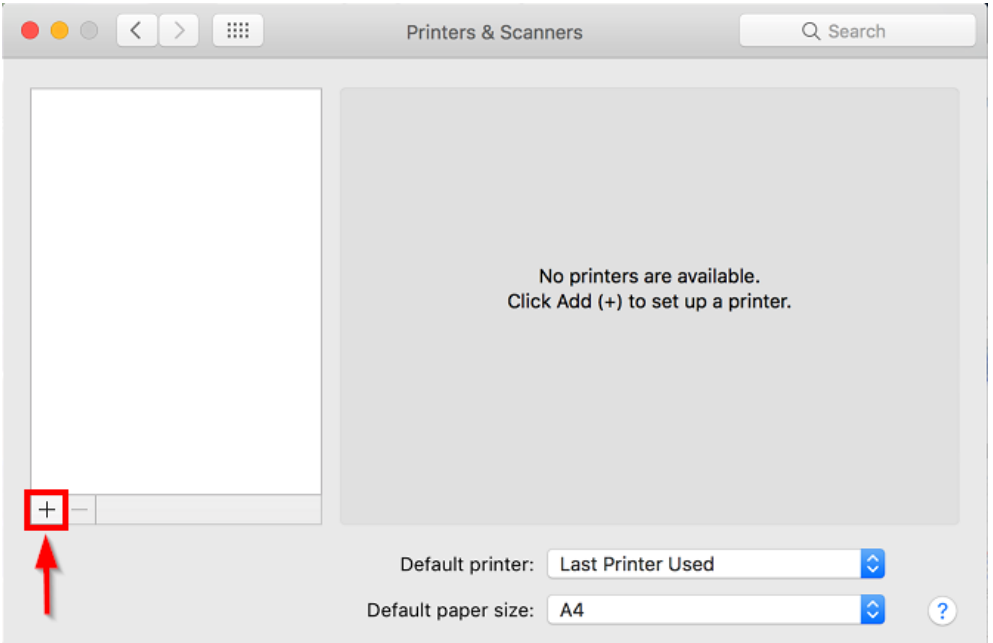

5. จะปรากฎหน้าต่างดังรูป คลิกเลือกรุ่น **Epson L380 Series** เสร็จแล ้วคลิกที่ **Add**

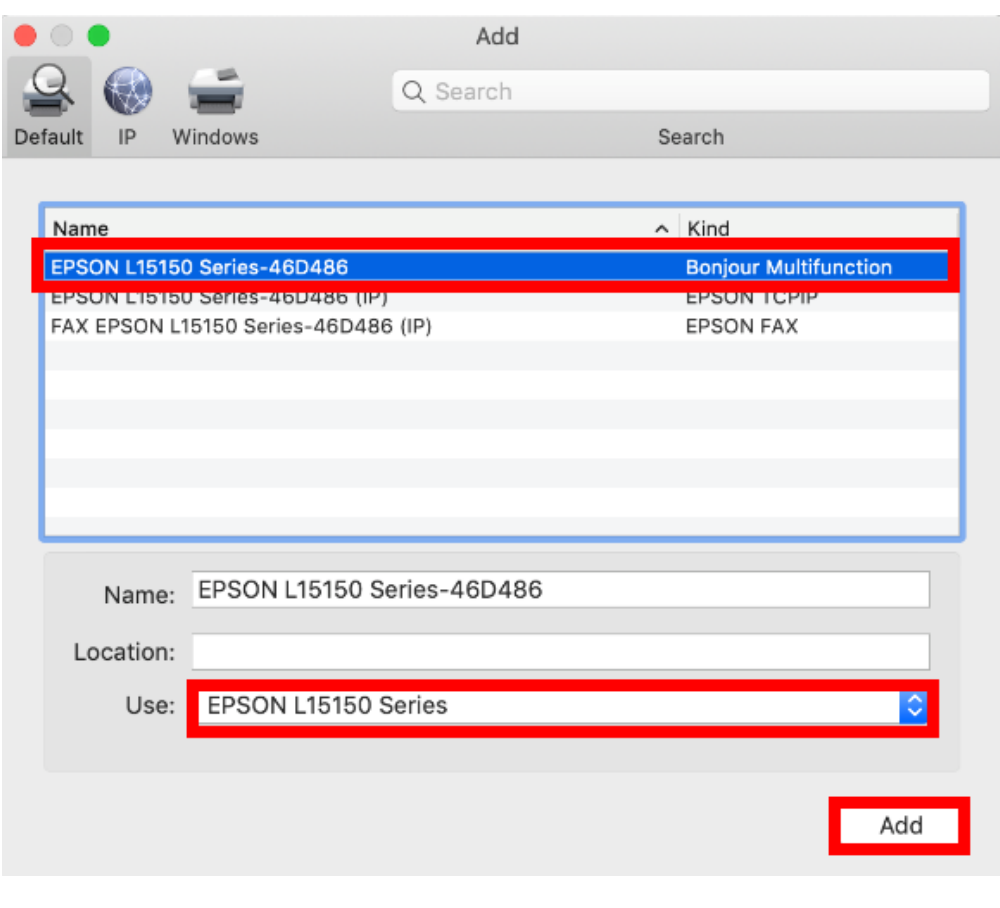

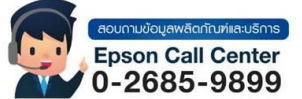

- **สามารถสอบถามข้อมูลเพิ่มเติมทางอีเมลล์ได้ที่ [support@eth.epson.co.th](file://///172.16.80.4/Customer_Support/02_Product%20Usage/02_Knowledgebase/support@eth.epson.co.th)**
- **เวลาท าการ : วันจันทร์ – ศุกร์ เวลา 8.30 – 17.30 น.ยกเว้นวันหยุดนักขัตฤกษ์** • **[www.epson.co.th](http://www.epson.co.th/)**

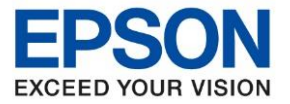

**หัวข้อ : วธิกี ารตงั้คา่ การเชอื่ มตอ่ Wi-Fi แบบ Infra (Router) ส าหรบั Mac OSX**

 $\_$  ,  $\_$  ,  $\_$  ,  $\_$  ,  $\_$  ,  $\_$  ,  $\_$  ,  $\_$  ,  $\_$  ,  $\_$  ,  $\_$  ,  $\_$  ,  $\_$  ,  $\_$  ,  $\_$  ,  $\_$  ,  $\_$  ,  $\_$  ,  $\_$  ,  $\_$  ,  $\_$  ,  $\_$  ,  $\_$  ,  $\_$  ,  $\_$  ,  $\_$  ,  $\_$  ,  $\_$  ,  $\_$  ,  $\_$  ,  $\_$  ,  $\_$  ,  $\_$  ,  $\_$  ,  $\_$  ,  $\_$  ,  $\_$  ,

6. จะปรากฏชื่อเครื่องพิมพ์เข้ามาในระบบ

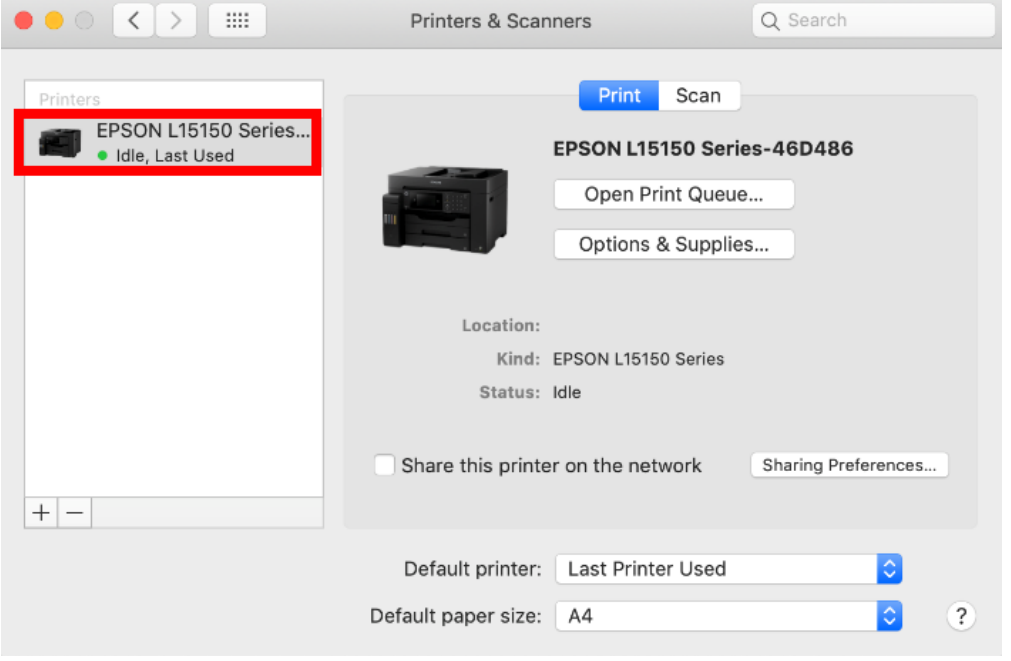

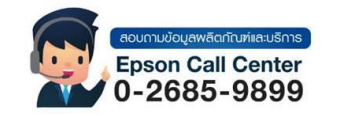

- **สามารถสอบถามข้อมูลเพิ่มเติมทางอีเมลล์ได้ที่ [support@eth.epson.co.th](file://///172.16.80.4/Customer_Support/02_Product%20Usage/02_Knowledgebase/support@eth.epson.co.th)**
- **เวลาท าการ : วันจันทร์ – ศุกร์ เวลา 8.30 – 17.30 น.ยกเว้นวันหยุดนักขัตฤกษ์** • **[www.epson.co.th](http://www.epson.co.th/)**